# 2021 USPS-R Fiscal Year-End Review

 $-20$ 

المعادل

May 21, 2021

ACCESS

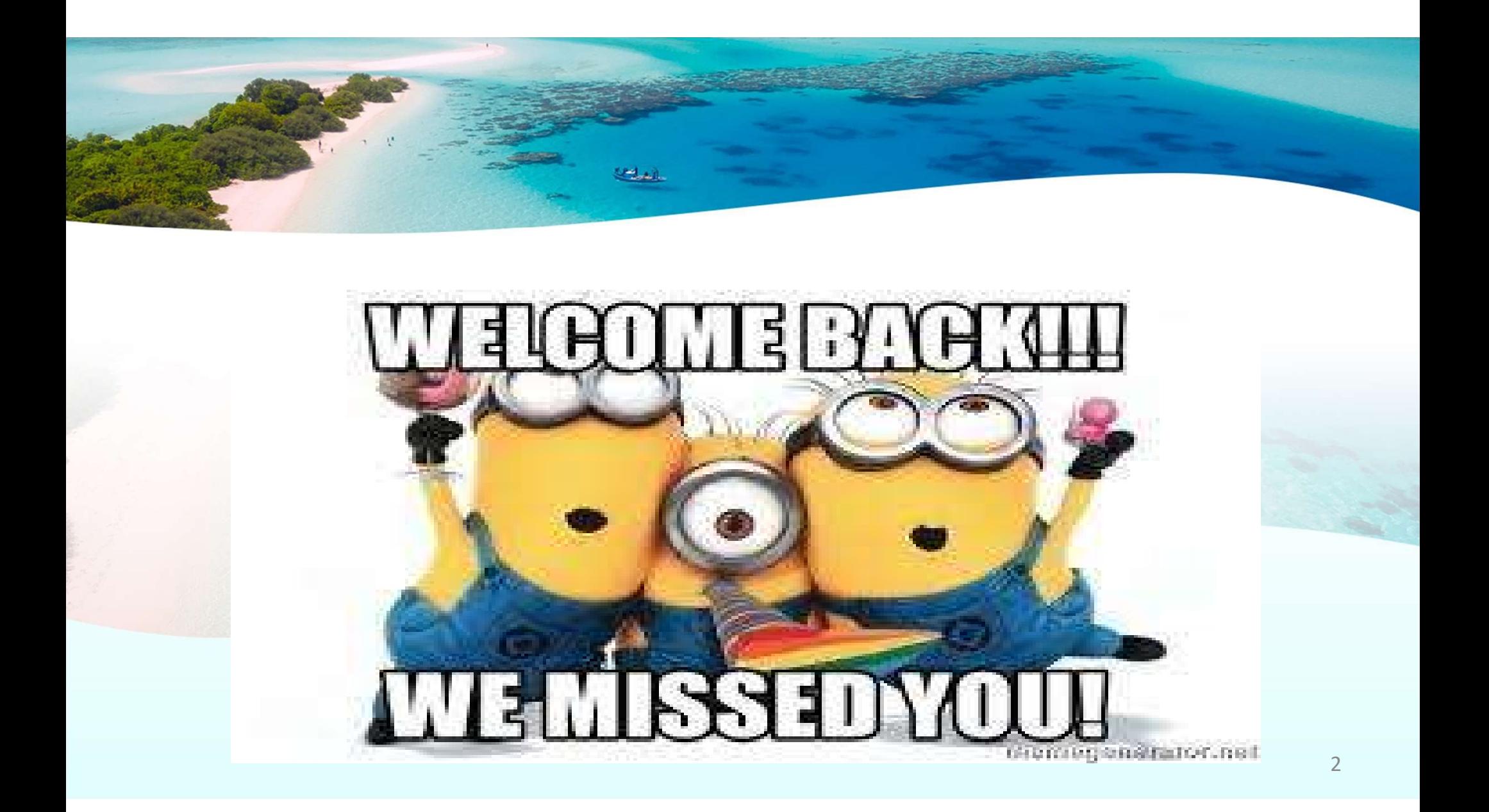

Engratulations<br>Auditions<br>Winners

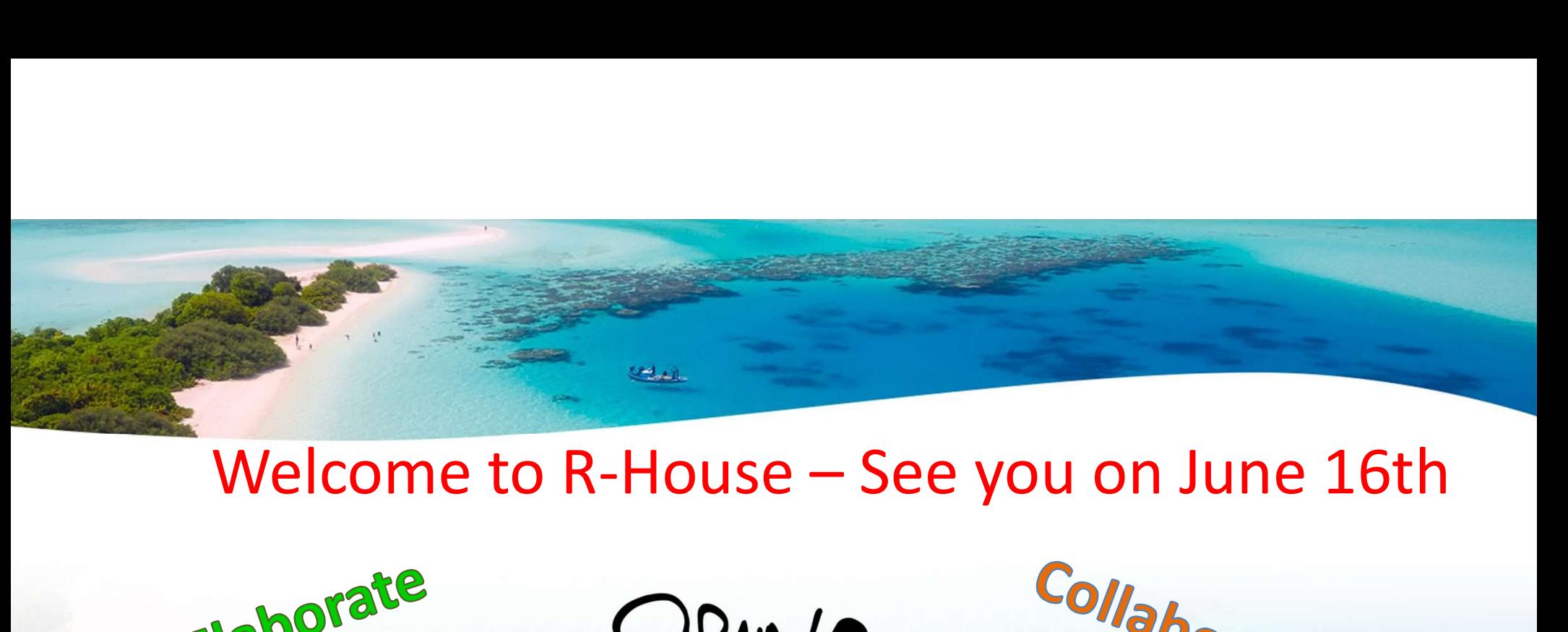

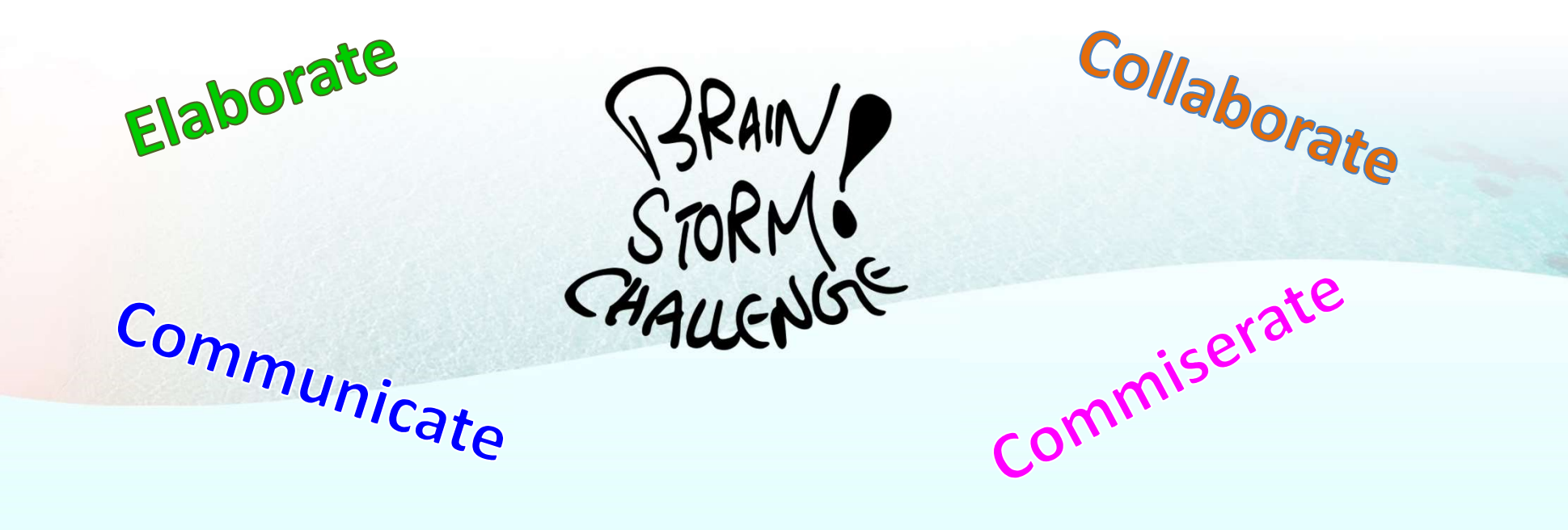

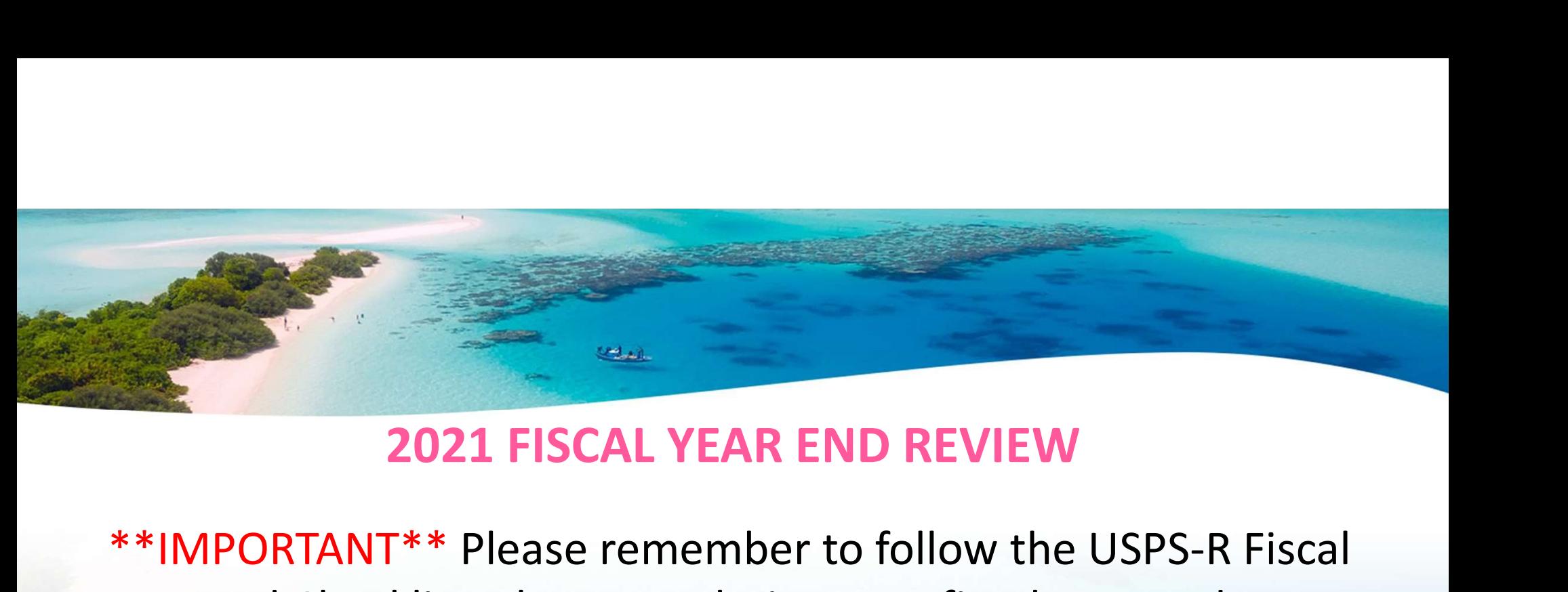

\*\*IMPORTANT\*\* Please remember to follow the USPS-R Fiscal Year End Checklist when completing your fiscal year end process.

Help>Documentation>User Guide> Appendix>Checklists>USPS-r Fiscal Year End Checklist

https://wiki.ssdt-ohio.org/display/uspsrdoc/USPSR+Fiscal+Year+End+Checklist

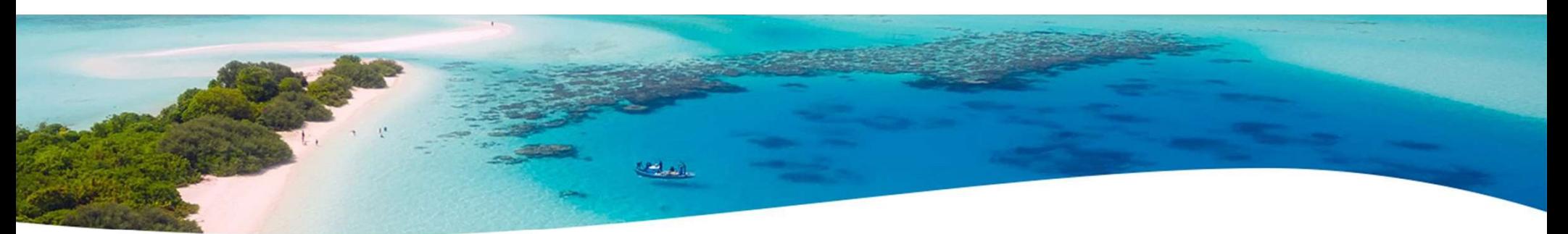

#### PRE-CLOSING OVERVIEW

- $\triangleright$  Life Insurance Premium Payments
- ▶ Verification System/STRS Advance Configuration amount is zero from previous fiscal year
- Run Reports/ STRS Advance
- EMIS staff reporting for year-end cycle/New Fiscal Year
- $\triangleright$  Create new job calendars
- New contracts for July 1 start dates

### PRE-CLOSING LIFE INSURANCE PREMIUM PAYMENTS

- Life Insurance Premium-Life Insurance Payments
	- For those employees retiring as of June 30 the Life Insurance amount can be processed through Payroll/Current or Future
	- No retirement is withheld on this amount
		- Reference IRS Publication 15-B http://www.irs.gov/pub/irs-pdf/p15b.pdf Miscellaneous Non-cash Taxable Benefit Page 13-15

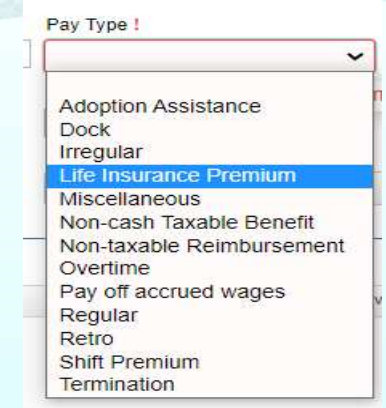

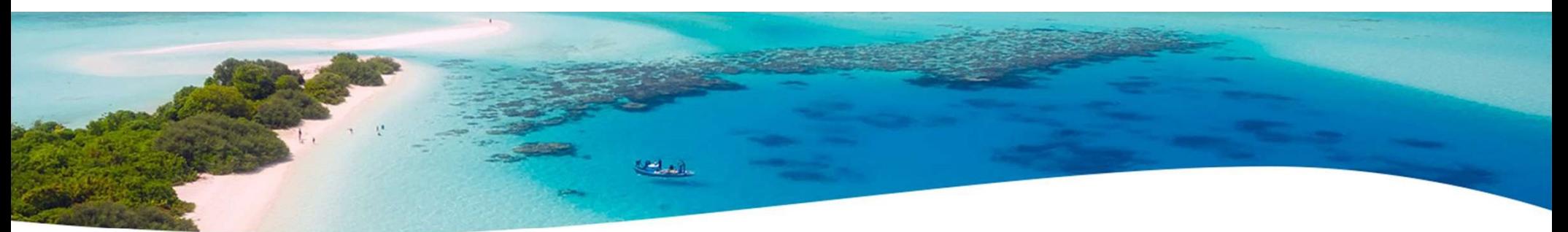

#### PRE-CLOSING LIFE INSURANCE PREMIUM PAYMENTS (continued)

#### Payroll>Payments-Future

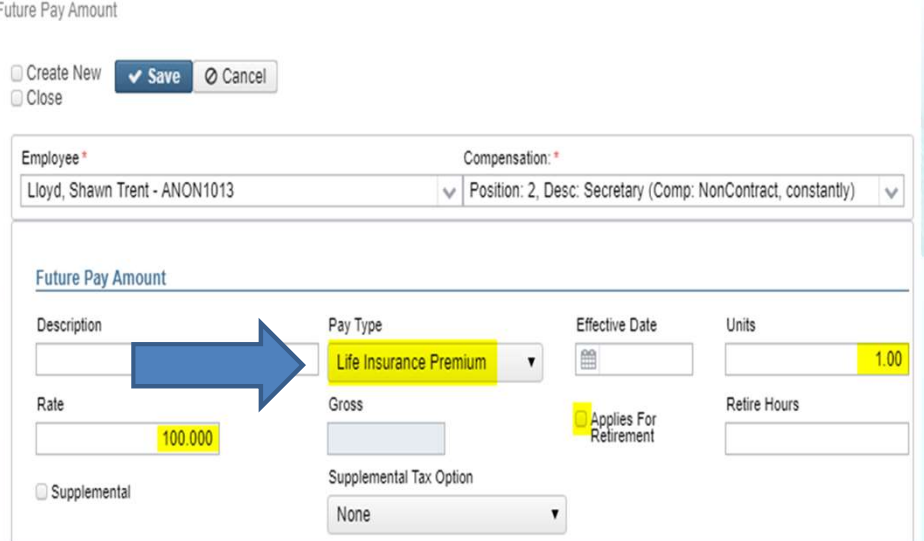

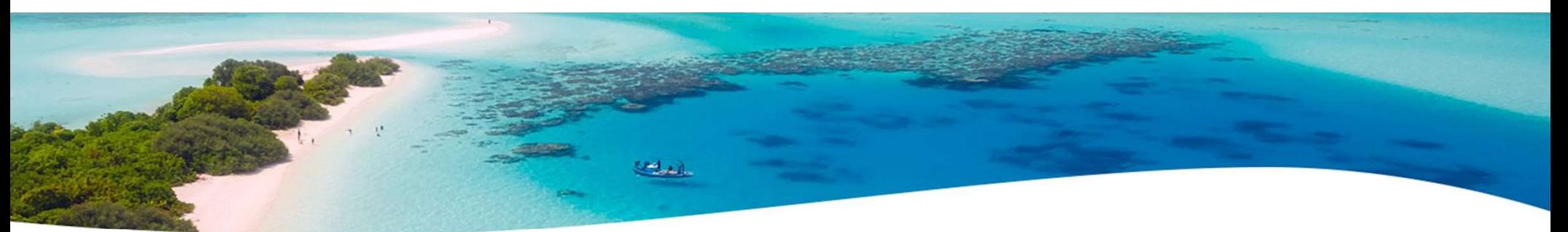

#### PRE-CLOSING LIFE INSURANCE PAYMENTS (continued)

#### Payroll>Payments-Current

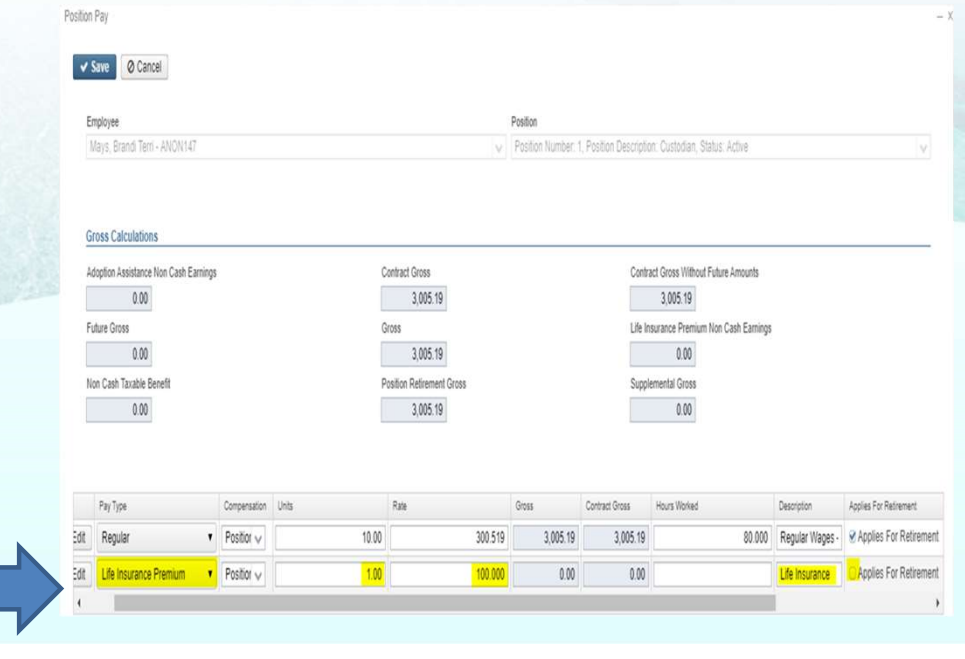

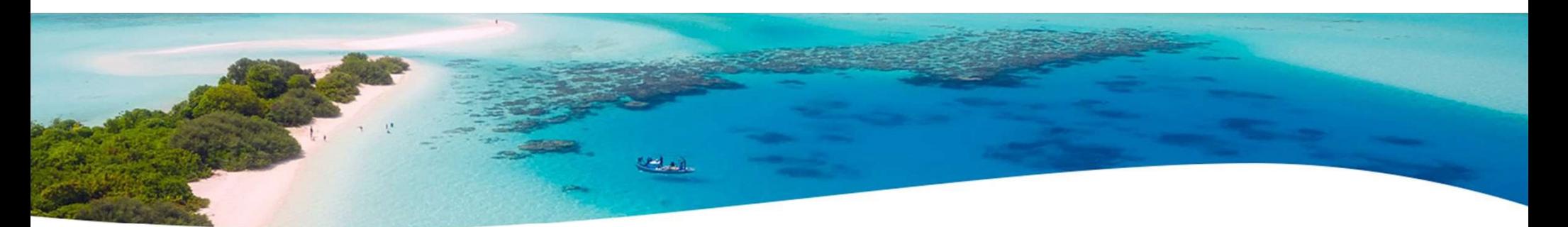

#### PRE-CLOSING LIFE INSURANCE PREMIUM PAYMENTS (continued)

- Life Insurance Premium-Life Insurance Payment
	- Federal, State nor OSDI taxes are not withheld
	- Added to wages (Total and Taxable Gross) even though no tax is withheld (For W2 Reporting Purposes)
	- Medicare and FICA are withheld when payment is processed
	- Flag on the Payroll Item Configuration city records controls whether city tax is withheld.  $10^{10}$

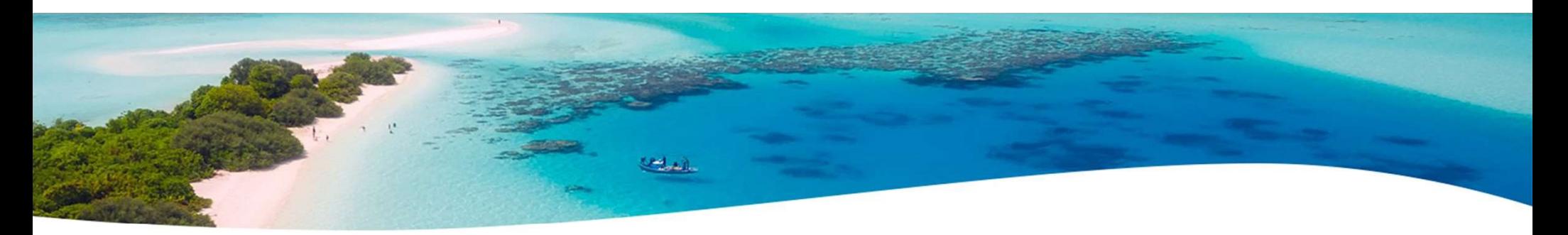

## PRE-CLOSING LIFE INSURANCE PAYMENTS (continued) Payroll Item

Configuration -tax will be withheld during payroll if checked

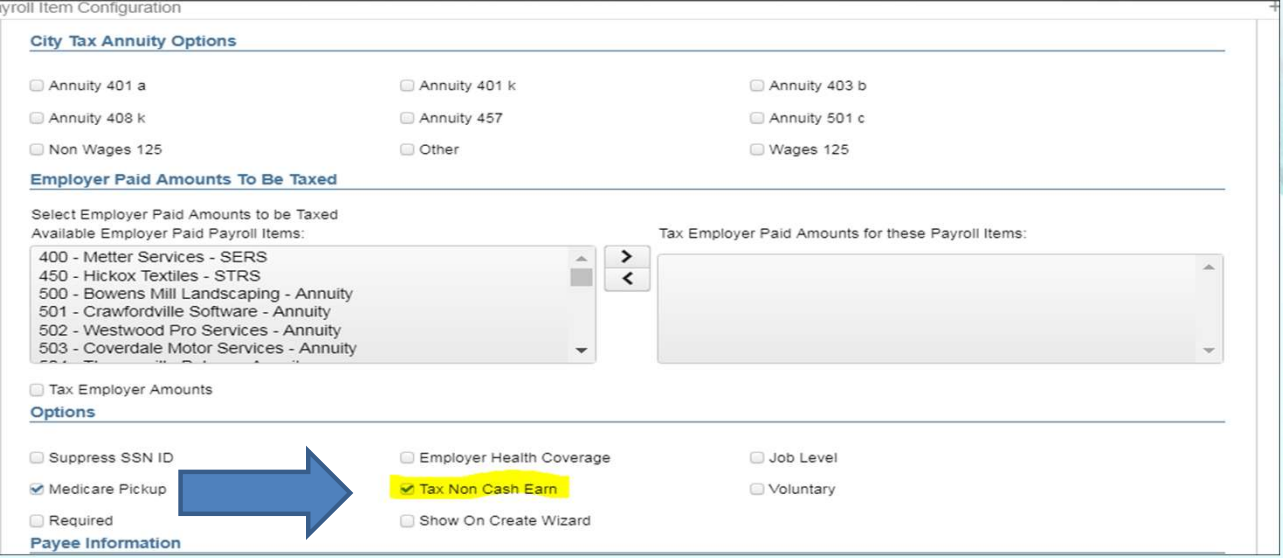

11

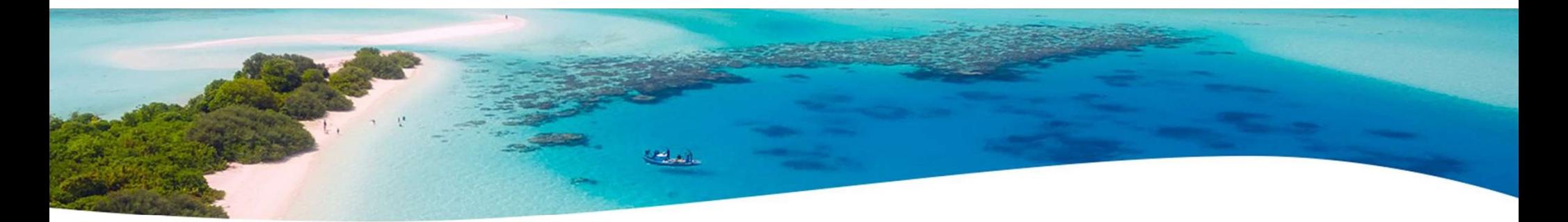

#### Pre-closing LIFE INSURANCE Not Entered Before last pay

If the Life Insurance Premium Pay Type was **NOT USED** prior to the last pay of the calendar year, the Life Insurance payment amount must be entered under the CORE/ADJUSTMENT JOURNAL in order for the Life Insurance amount to show correctly on the W2 form and to insure that the Quarter balances. This amount would only be entered under the 001 Federal Payroll Item. The number of the contract of the state of the state of the state of the state of the state of the state of the state of the state of the state of the state of the state of the state of the st

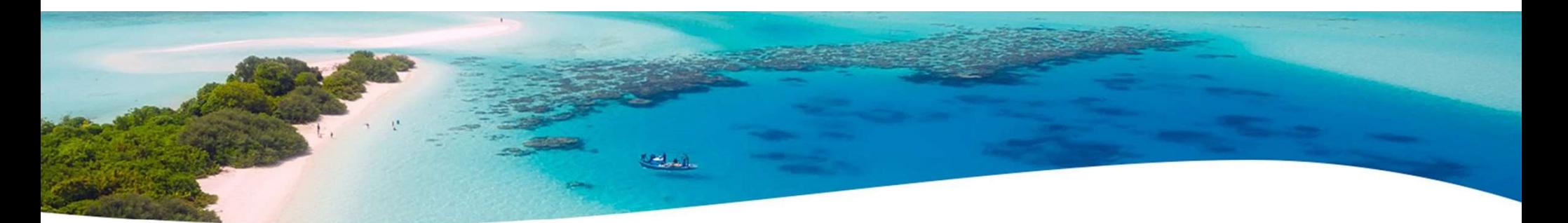

#### Pre-Closing-LIFE INSURANCE Payments Not entered before Last Pay

The W2 Report will automatically adjust the Federal, State, OSDI, City (If applicable) and Medicare, total and taxable gross amounts. No manual adjustments are needed for the Gross and Taxable Gross amounts. If the Medicare withholding was paid by the employee, employer or employee and employer. Adjustments must be made to the **Amount Withheld** and **Board Amount of Payroll Item**. If Medicare is fully board paid (Pickup) then the total Adjustment should be made to the Board Amount of Payroll Item.

 NOTE: The city is only adjusted when the Payroll Item Configuration setup for the city payroll item is checked to Tax Non Cash Earnings. In Classic, the Taxable and Total gross must be manually adjusted.

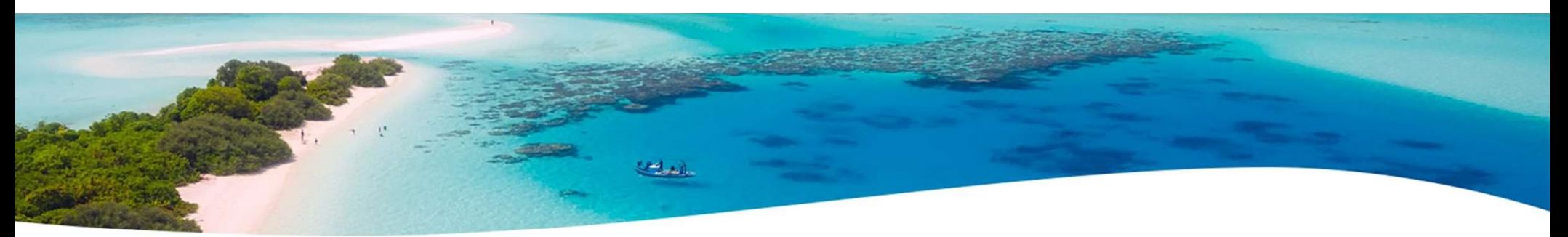

#### PRE-CLOSING-LIFE INSURANCE PAYMENTS/Adjustments

14

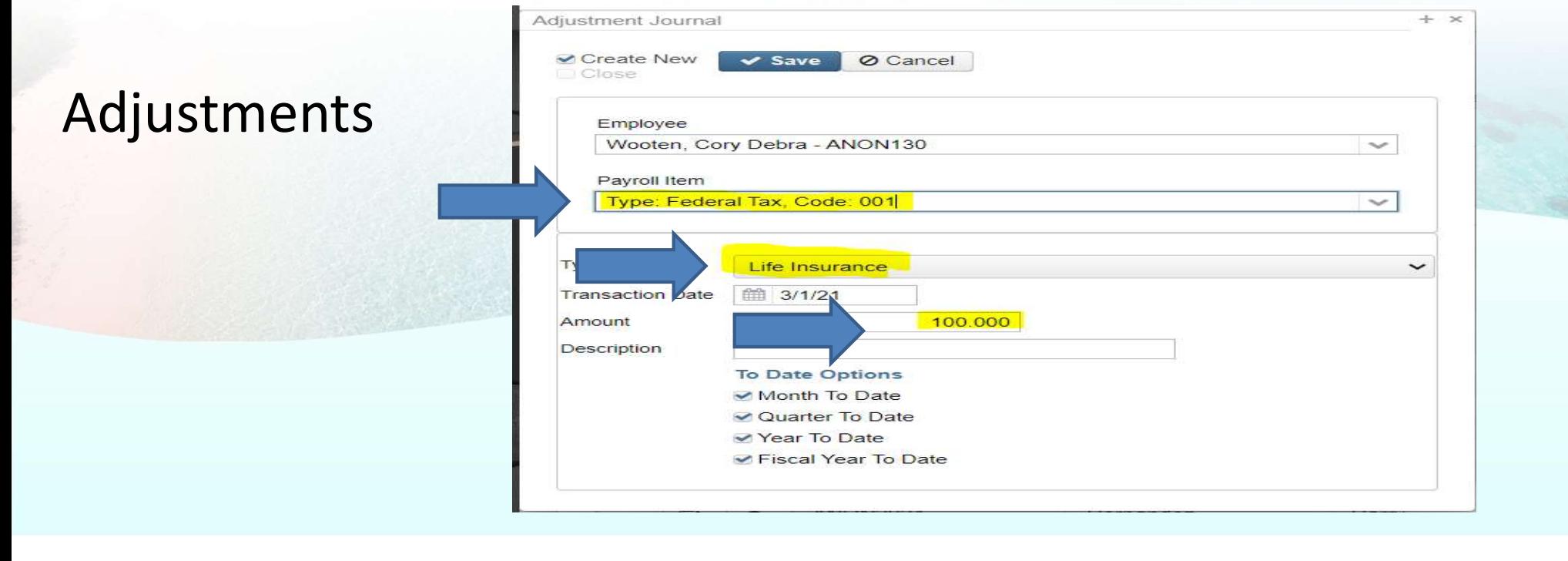

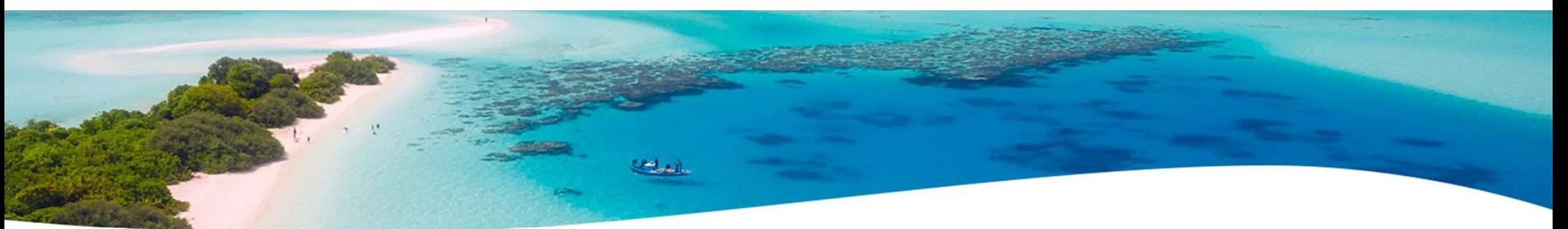

# Pre-Closing-LIFE INSURANCE Payments/Adjustments

#### Employee Medicare amount withheld

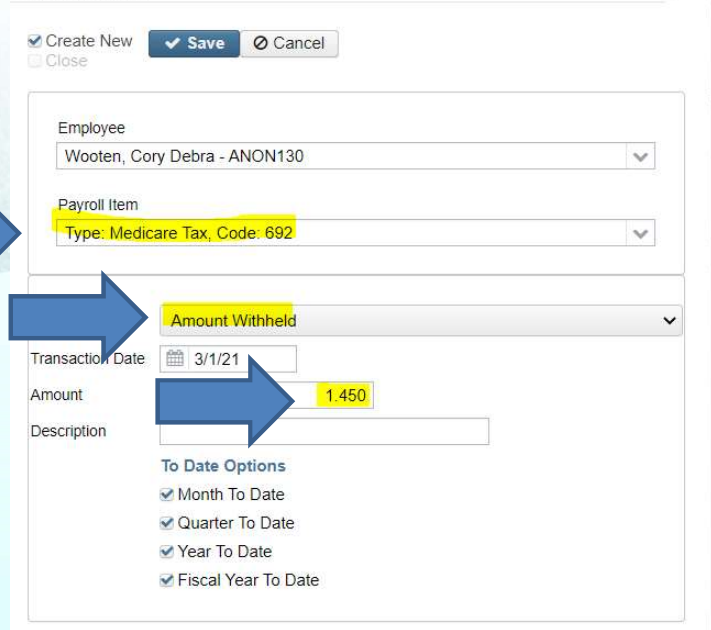

15

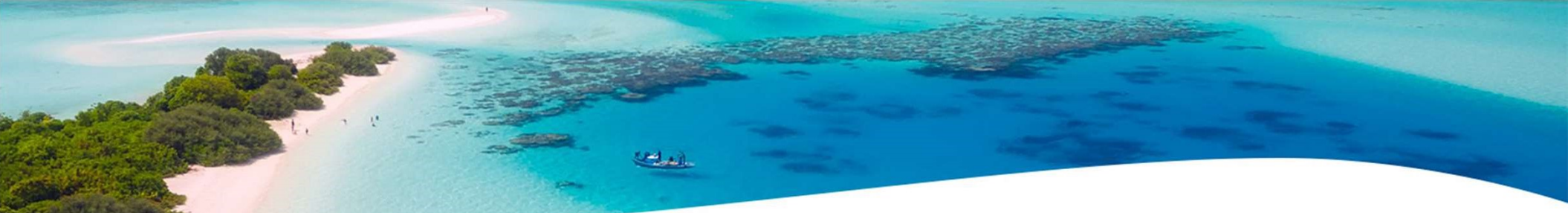

#### Pre-Closing-LIFE INSURANCE Payments/Adjustments

#### BOARD AMOUNT OF PAYROLL ITEM

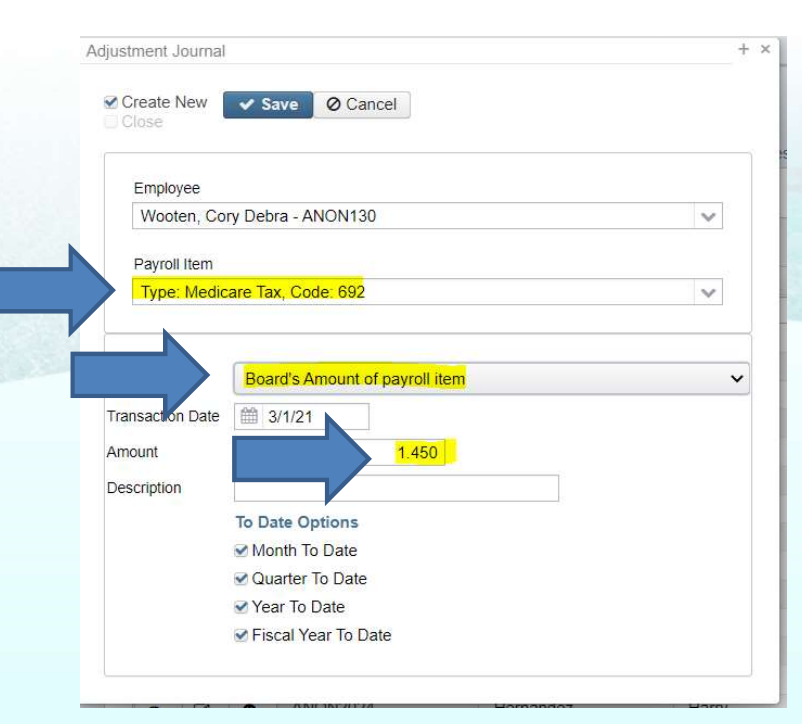

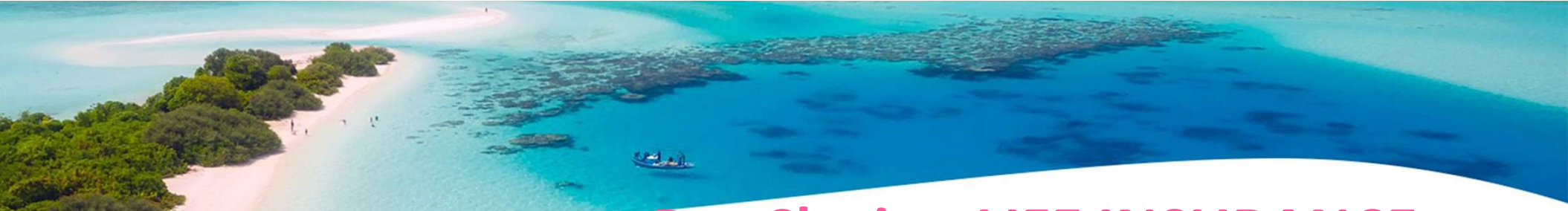

### Pre-Closing-LIFE INSURANCE Payments/Adjustments

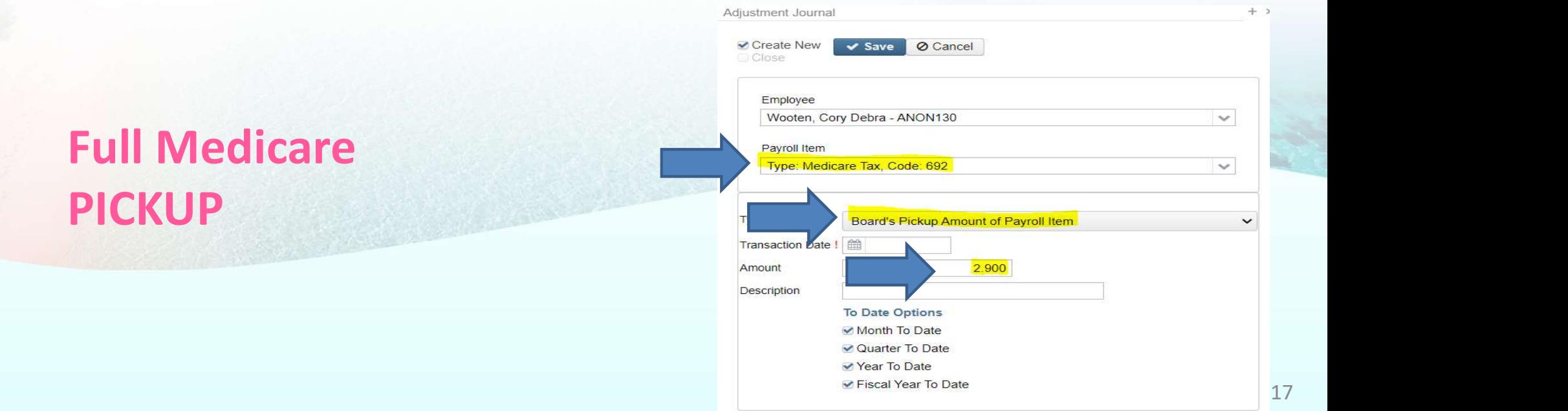

# PRE-CLOSING-**CARRET INSURANCE PAYMENTS (continued)**<br>
THE INSURANCE PAYMENTS (continued)<br>
UIFE INSURANCE PAYMENTS (continued)<br>
UIFE INSURANCE Insurance amounts are not included in total<br>
ay charged to USAS

- Life Insurance Premium-Life Insurance amounts are not included in total gross pay charged to USAS
- Reports provide special totals for balancing
	- Pay Report
	- Pay Amount Summary Report
	- Quarter Report
- The Adjustments grid can be used to filter the data for the year and then a report can be created by clicking on Report and choosing the Excel Data format. The **Amount** can then be totaled using Autosum 18

# PRE-CLOSING-**Example 2018**<br>
PRE-CLOSING-<br>
LIFE INSURANCE PAYMENTS (continued)<br>
Adjustments

#### Report setup in Adjustments

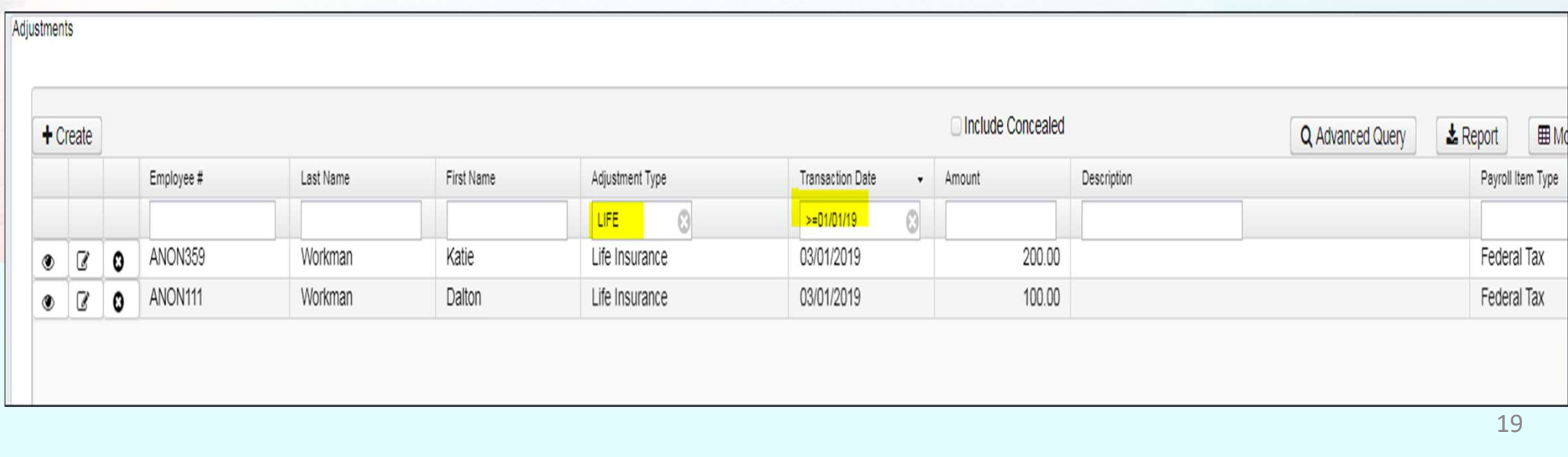

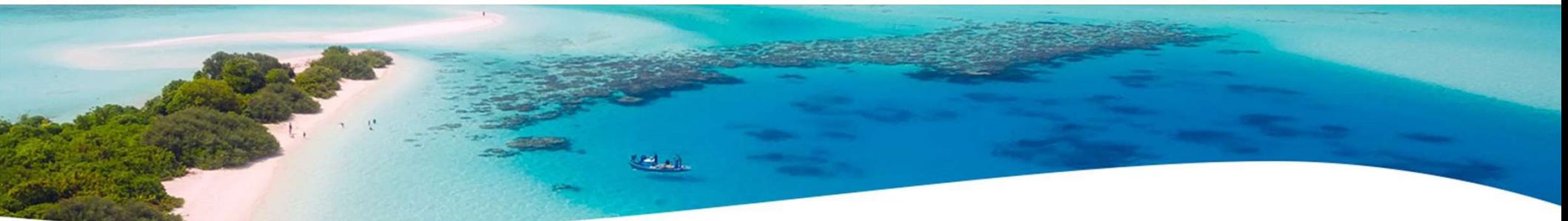

#### PRE-CLOSING-STRS ADVANCE CONFIGURATION

- System/STRS Advance Configuration or Core>Organization
- STRS Advance fields should be blank and Advance Mode

Flag unchecked.

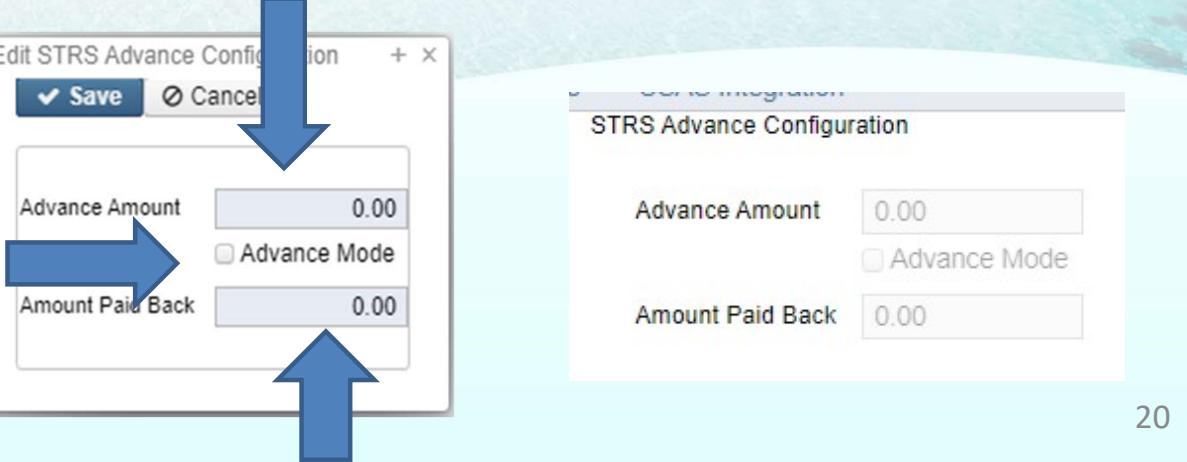

#### PRE-CLOSING STRS ADVANCE REPORT

#### Go to Reports/STRS Advance-DO NOT GENERATE SUBMISSION FILE

The following reports can be executed now to begin balancing and verification of data:

#### Generate Advanced Positions Report-Similar to STRSAD.TXT in classic

- Program will project days through the end of the fiscal year to determine jobs to advance and calculation of credit
- Earnings include those in the future
- **PRE-CLOSING STRS ADVANCE REPORT**<br>
Go to Reports/STRS Advance-DO NOT GENERATE SUBMISSION FILE<br>
following reports can be executed now to begin balancing and verification<br>  $\triangle$  Generate Advanced Positions Report-Similar to S **Classic**<br>**Examples and Separate Advance Fiscal Year To Date Report**

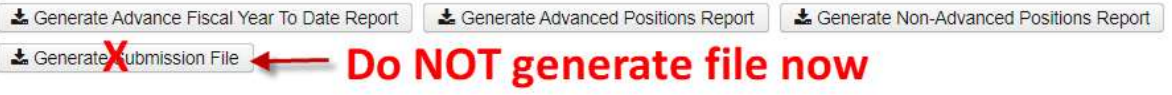

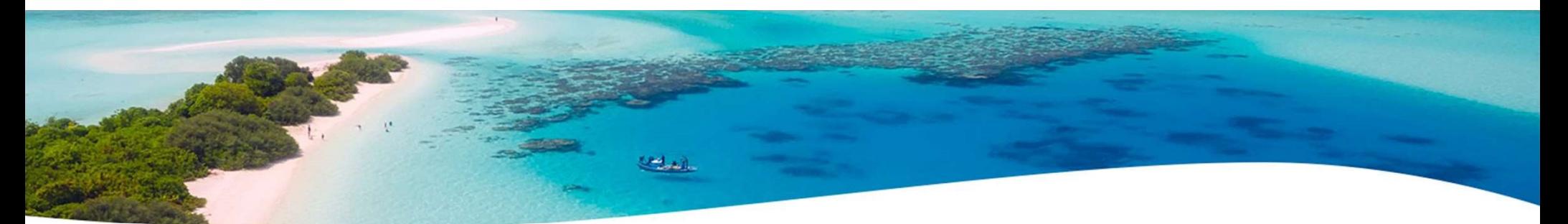

#### PRE-CLOSING-STRS ADVANCE REPORT(continued)

- Generate Advance Fiscal Year To Date Report-Similar to STRSAD.RPT in classic.
	- This is the complete fiscal year-end report for all STRS employees, including all advanced employees.

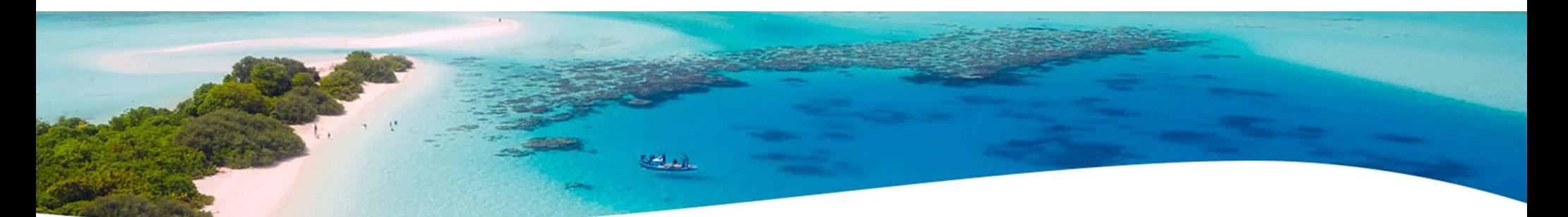

#### PRE-CLOSING-EMIS STAFF DATA

 $\triangleright$  Follow the Final L Reporting Checklist-Help>Documentation>User Guide>USPS & EMIS Connection>Final L Reporting USPS-R EMIS Checklist

https://wiki.ssdtohio.org/display/uspsrdocFINAL+L+REPORTING+USPSR+EMIS+CHECKST

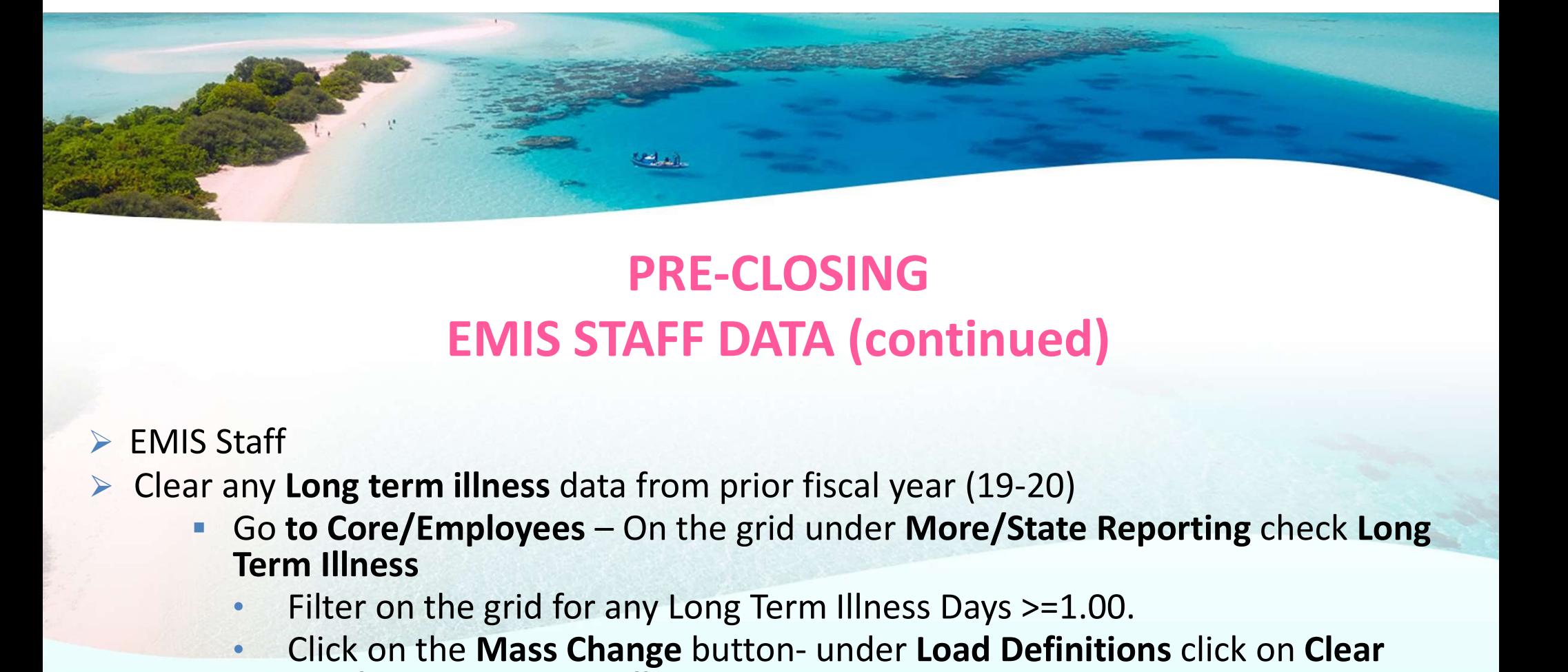

#### PRE-CLOSING EMIS STAFF DATA (continued)

- $\triangleright$  EMIS Staff
- 
- Term Illness **FRE-CLOSING<br>• EMIS STAFF DATA (continued)**<br>taff<br>my Long term illness data from prior fiscal year (19-20)<br>Go to Core/Employees – On the grid under More/State Reporting check Long<br>Term Illness<br>• Elick on the Mass Change but
	- Filter on the grid for any Long Term Illness Days >=1.00.
	- Employee Long Term Illness
	- **Click the Execution Mode option**
	- Click on the Submit Mass Change button

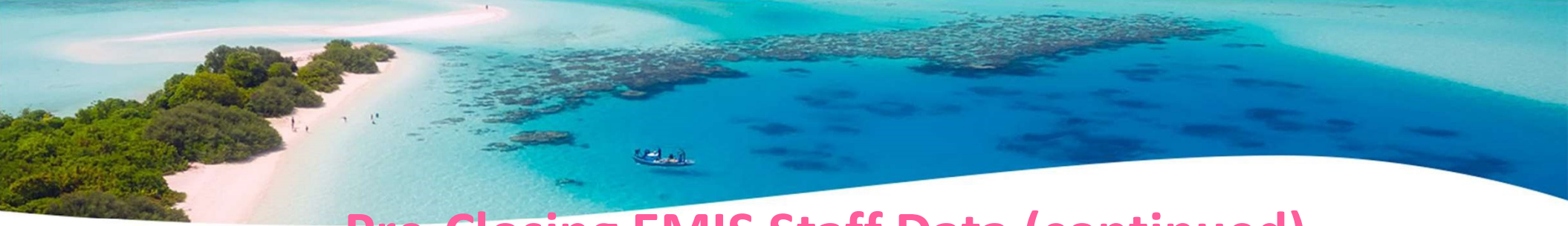

#### Pre-Closing EMIS Staff Data (continued)

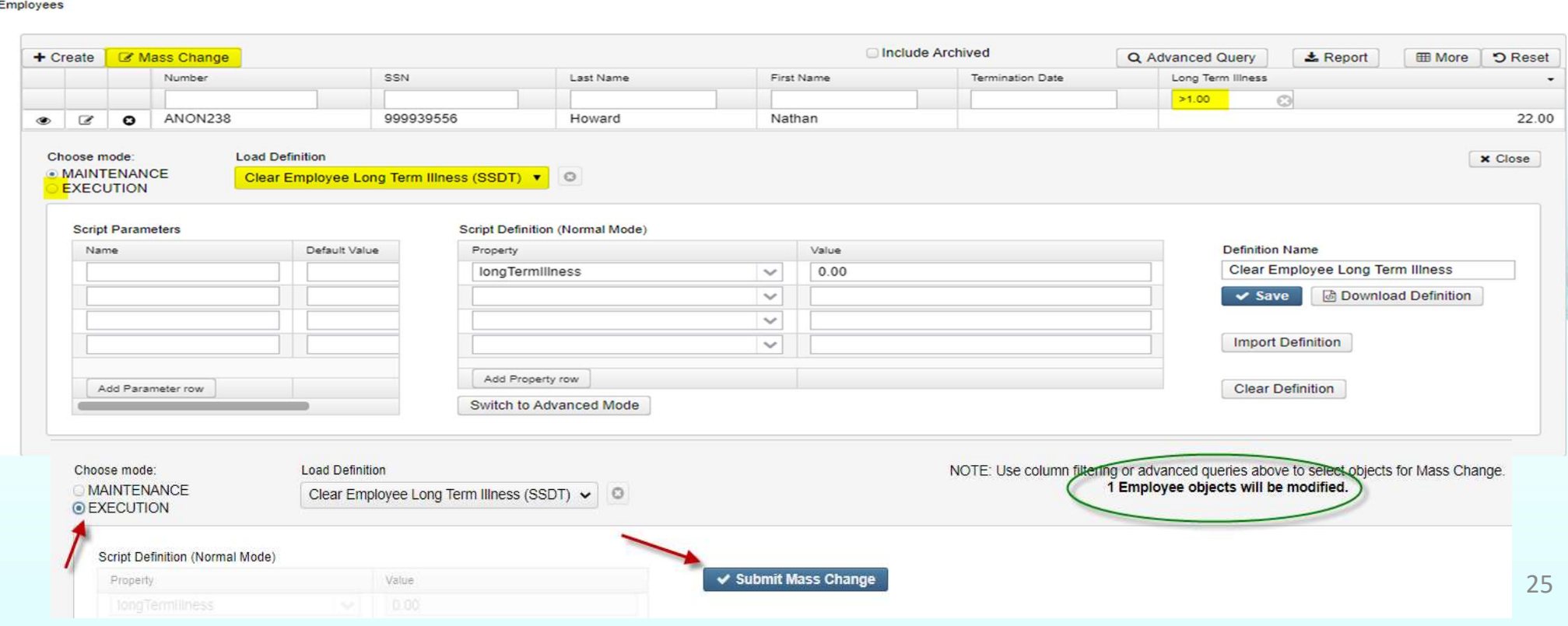

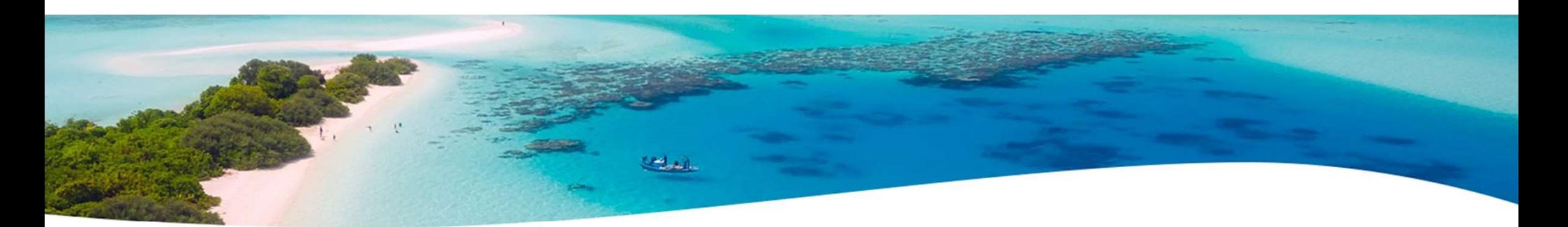

#### Pre-Closing EMIS Staff Data (continued)

 $\triangleright$  Enter any long term illness (15 or more consecutive absences) data on the Employee record for the 20-21 school year.

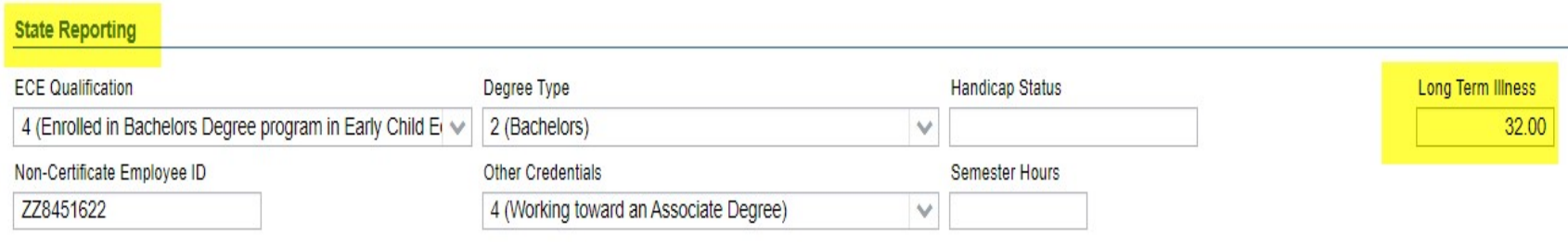

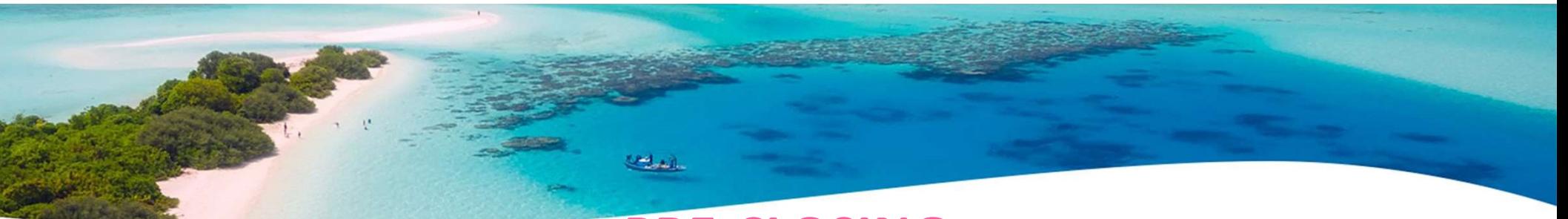

#### PRE-CLOSING-EMIS STAFF DATA (continued)

- $\triangleright$  If district has not already completed the EMIS year-end reporting cycle, the following should be done
	- Create EMIS Contractor CJ and/or EMIS Contracted Service CC records if applicable
	- Go to Core/EMIS Entry and click on the appropriate tab(s) and click the Extract CJ Data Button or the Extract CC Data button
	- Check Level 1 error reports from EMIS and make any corrections to staff data and then reload using SIF data collector.

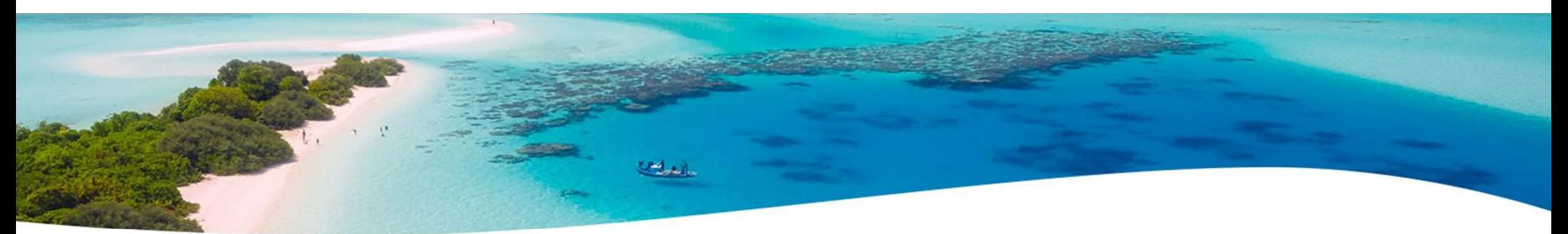

#### PRE-CLOSING-EMIS STAFF DATA (continued)

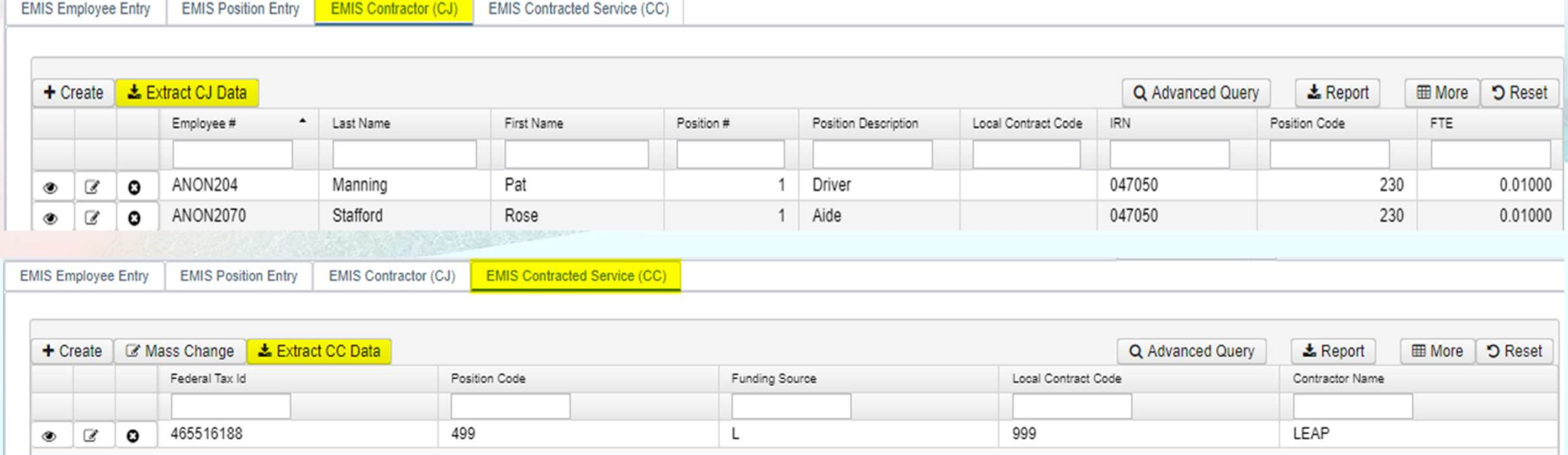

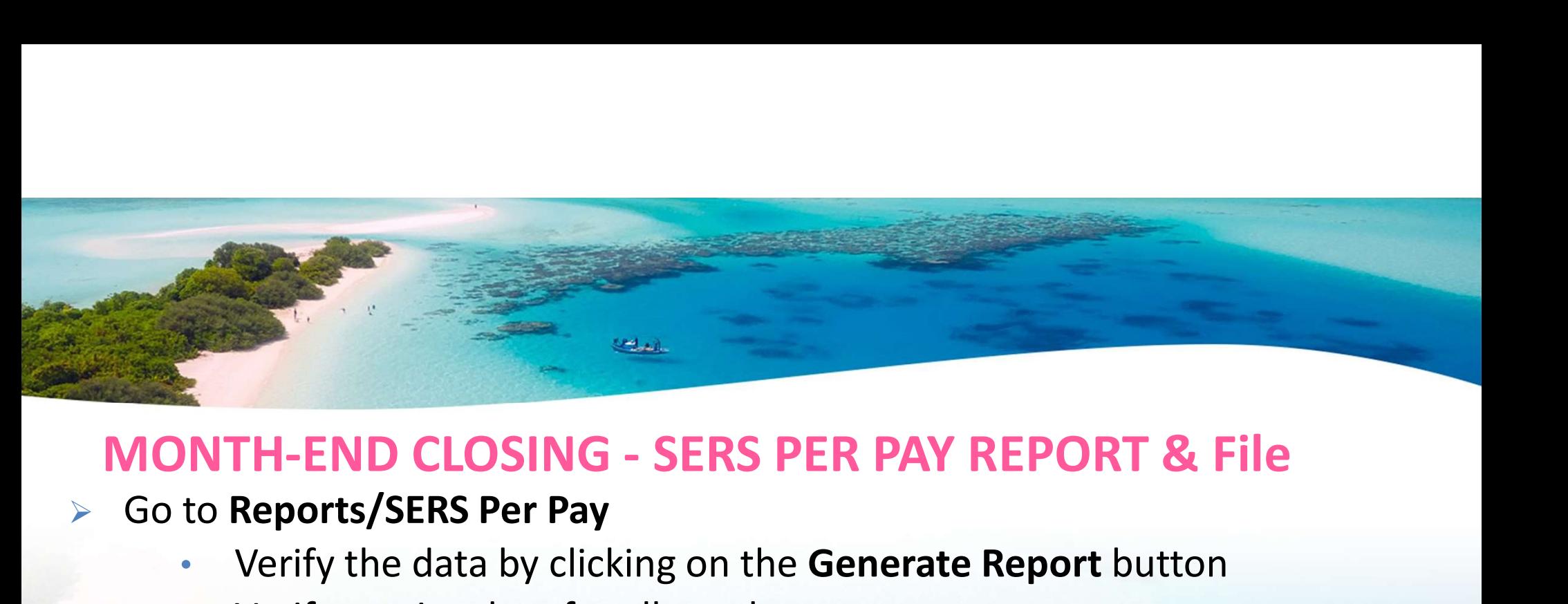

#### Go to Reports/SERS Per Pay

- Verify the data by clicking on the Generate Report button
- Verify service days for all employees
- Total contributions should equal total deduction and warrant checks payable to SERS MONTH-END CLOSING - SERS PER PAY REPORT & File<br>
> Go to Reports/SERS Per Pay<br>
· Verify the data by clicking on the Generate Report button<br>
· Verify service days for all employees<br>
· Total contributions should equal total d
	- Earnings x 10% should equal contributions
	- - Save the file to your desktop or a folder of your choosing.
		- Upload the submission file to eSERS.

# To control COSING-STRS REPORT & File<br>
So to Reports/STRS Report<br>
Co to Reports (STRS Report<br>
Contributions should equal total deduction and warrant checks payable to<br>
The Costal contributions should equal total deduction a

#### MONTH-END CLOSING-STRS REPORT & File

#### Go to Reports/STRS Report

- Verify the data by clicking on the Generate Report button
- Verify service days for all employees
- Total contributions should equal total deduction and warrant checks payable to **STRS**
- 
- Earnings x 14% should equal contributions<br>To create the STRS Tape file click on the Generate Submission File button
	- Save the file to your desktop or a folder of your choosing.
	- Upload the submission file to STRS.
	- OR **OR** STRAIGHT TO MANY THE STRAIGHT TO MANY THE STRAIGHT TO MANY THE STRAIGHT TO MANY THE STRAIGHT TO MANY THE STRAIGHT THAT THE STRAIGHT THE STRAIGHT THAT THE STRAIGHT THE STRAIGHT THAT THE STRAIGHT THE STRAIGHT THE STR
	- Click the Generate Submission File and Submit to STRS button.

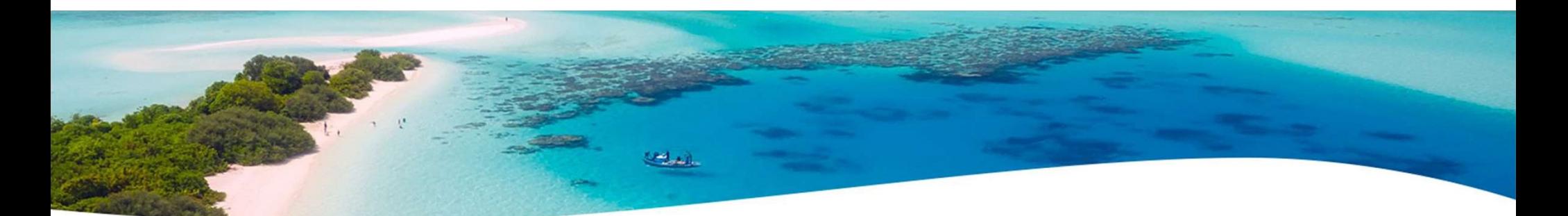

#### MONTH-END CLOSING-STRS Month Report (optional)

> The STRS Month Report can be processing if desired. (optional)

**▶ Go to Reports/STRS Monthly Report** 

Many districts use this for balancing each month.

#### MONTH-END CLOSING-RECONCILE CHECKS/BENEFIT ACCRUAL

Use Payments/Check Register to reconcile or Auto reconcile checks

- ▶ Run Reports/Report Manager/SSDT Outstanding Checks Report or
- Reports/Payment Transaction Status Report to find all outstanding payments selecting 'Paid' for Payment Transaction status Options
- **Balance payroll account**
- ▶ Go to Processing/Benefit Update and Projection and process leave accruals, if necessary, for the month.

## QUARTER-END CLOSING-QUARTER REPORT

- Go to Reports/Quarter Report
	- Lists all QTD figures from Historical Payroll and any adjustments for the quarter made in Adjustments.
	- Compare totals of Outstanding Payables checks written to the Quarter Report totals for each Payroll Item code
	- Be cautious of Payroll Items combined by Payee
	- Any differences should be resolved

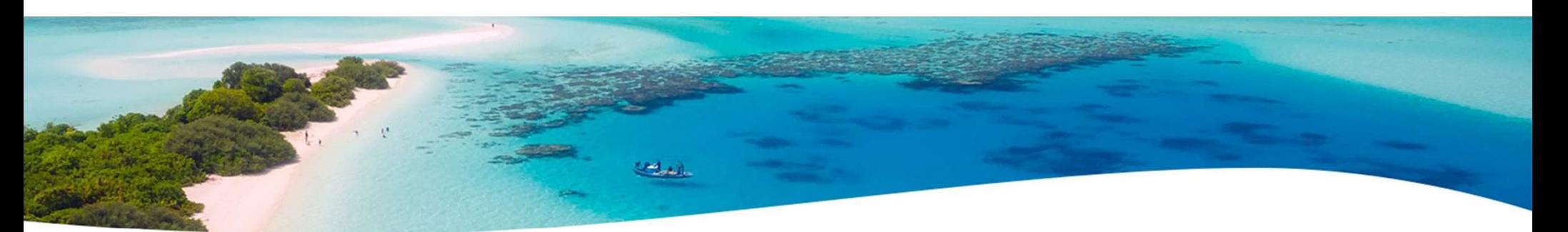

#### QUARTER-END CLOSING-QUARTER REPORT

- $\triangleright$  Compare the 'Total Gross' listed to the total of all payroll clearance checks written from USAS
- Subtract gross for payroll checks voided during the quarter from payroll clearance checks written

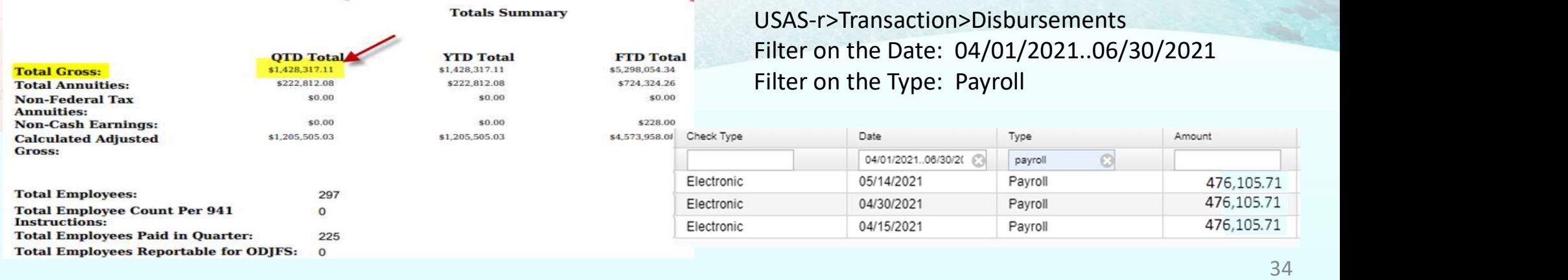

#### QUARTER-END CLOSING-QUARTER REPORT

Balance 'Calculated Adjusted Gross' on the Quarter Report

- The 'Total Gross' minus the 'Total Annuities plus Non-Cash Earnings should equal the Calculated Adjusted Gross. If off check:
	- •Verify the total annuities equal total of all Outstanding Payable payments made to annuity companies
	- Go to Reports/Audit Report- look for manual changes to total gross, applicable gross, Payroll Item annuity amount withheld, federal applicable gross **Totals Summary**
	- •Verify the non-cash amounts

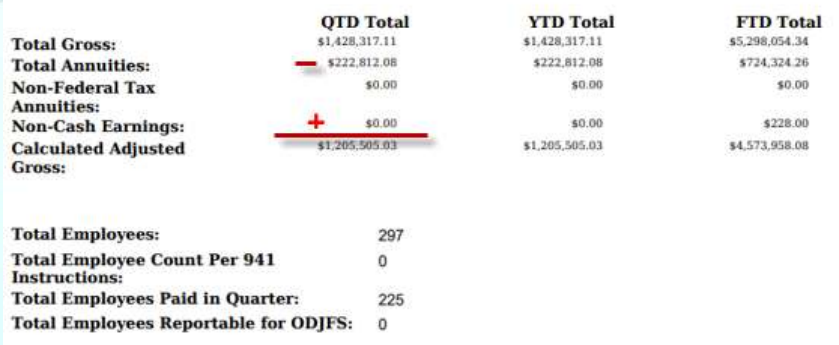

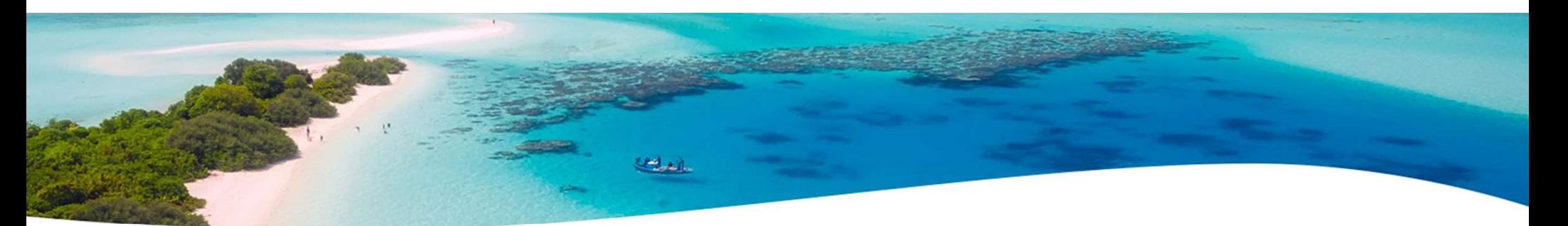

#### QUARTER-END CLOSING-QUARTER REPORT (continued)

 All Payroll Item checks for the quarter should equal the total Payroll Items showing on quarter report. Be sure to verify the electronic transfers of federal and Medicare payments as well. This should be true for every Payroll Item.
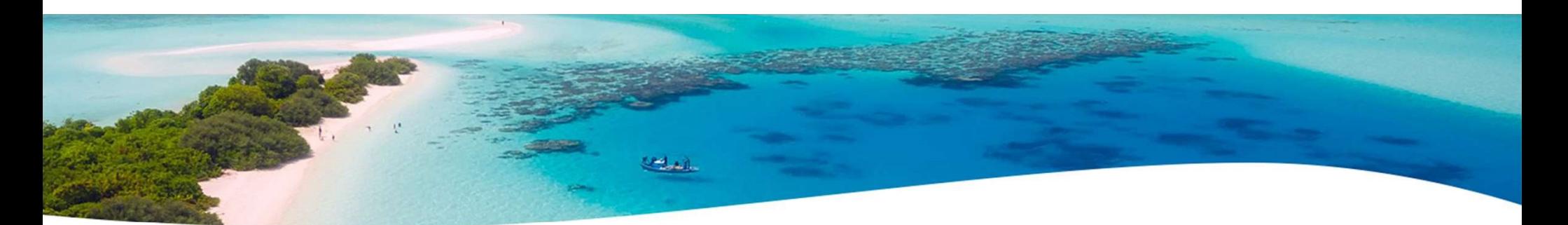

#### QUARTER-END CLOSING-W2 PROCESSING

- Go to Reports/W2 Report and Submission
	- Balance the W2 Report to minimize problems at calendar year-end
	- Prefer to run every Quarter
	- Payroll Item totals for taxes
	- Payroll Item totals for annuities
- $\triangleright$  Complete and balance a W2 reconciliation sheet

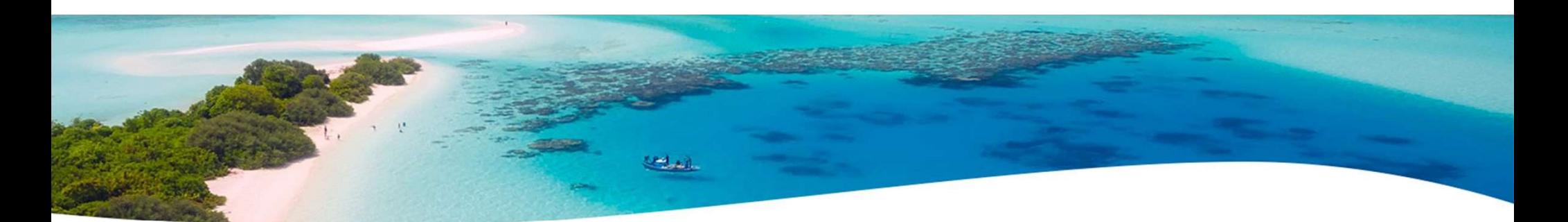

#### QUARTER-END CLOSING-OUTSTANDING PAYABLES

#### Go to Processing/Process Outstanding Payables

- There should be no items listed to pay
- Click on the Payable Report and select all Payroll Items to verify there are no outstanding Payables
- Generally there are no outstanding deductions at quarter-end
- If outstanding, make sure to pay those

## QUARTER-END CLOSING-ODJFS REPORT

- **► Go to Reports/ODJFS Report** 
	- Click on the Generate Report button
	- Check all totals and weeks

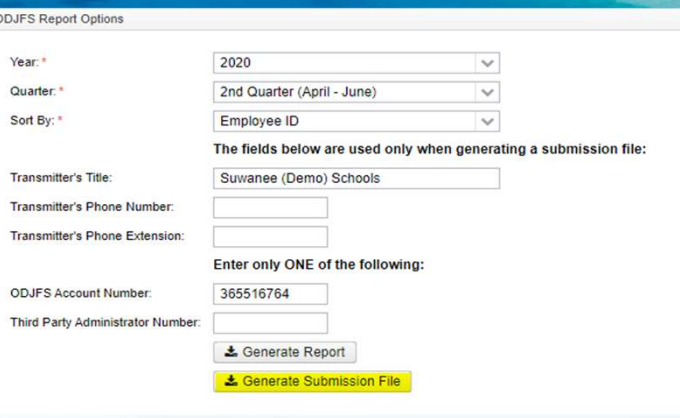

- **EXECUTE: AND CLOSING-ODJFS REPORT**<br>The proports/ODJFS Report<br>Click on the Generate Report button<br>Check all totals and weeks<br>The Reminder Taxable wages listed on report is used only for contributing<br>employers, calculated employers, calculated value based on ODJFS rules. The ODJFS taxable wage base is \$9,000.00 for 2021. If this is met, then zero will be in the YTD Taxable Wage column. **QUARTER-END CLOSING-ODJFS REPORT**<br>
Go to Reports/ODJFS Report<br>
• Click on the Generate Report button<br>
• Check all totals and weeks<br>
\*Reminder - Taxable wages listed on report is used only for contributing<br>
employers, calc
- When all data is correct, click on the Generate Submission File button
- Save the file to your desktop or folder of your choosing
- Transfer Site

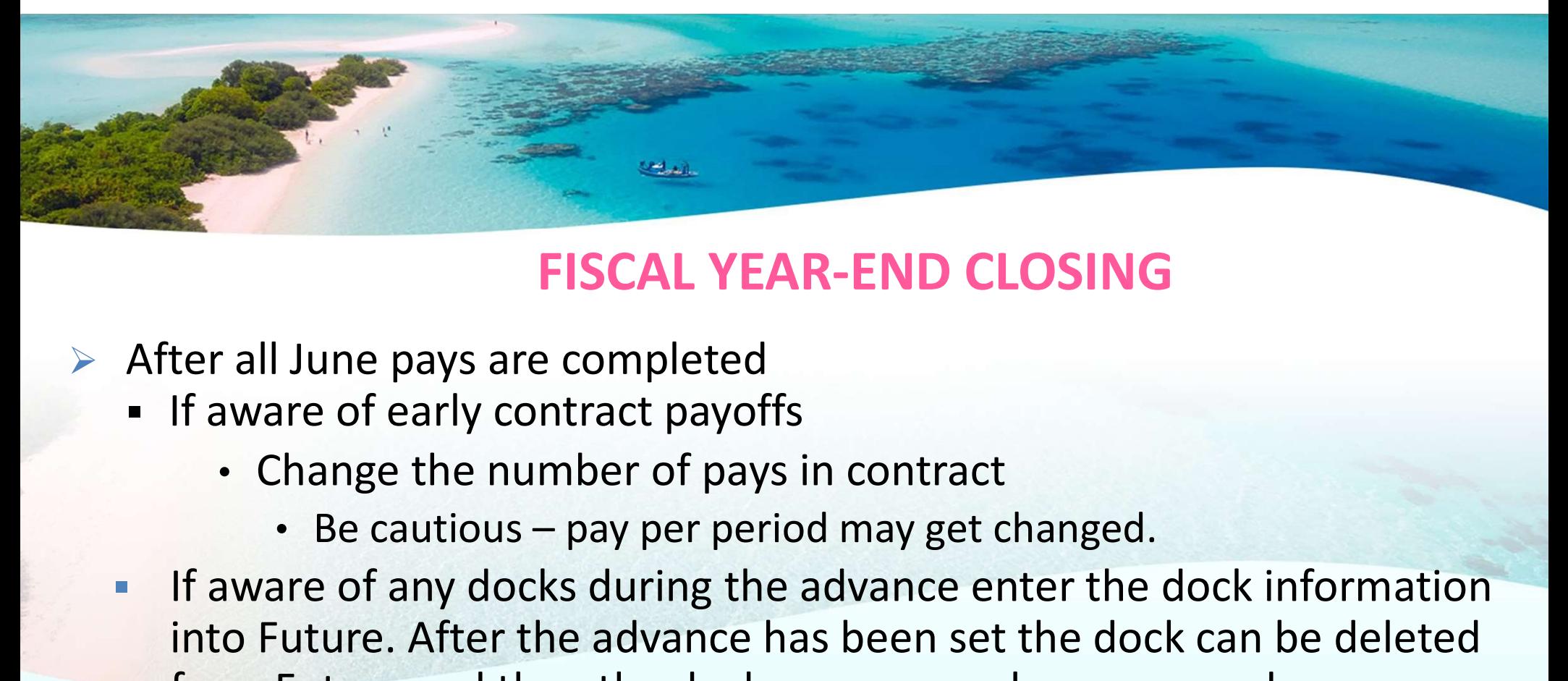

- $\triangleright$  After all June pays are completed
	- If aware of early contract payoffs
		- Change the number of pays in contract
			-
	- **If aware of any docks during the advance enter the dock information** into Future. After the advance has been set the dock can be deleted from Future and then the dock per pay can be processed accordingly.

- $\triangleright$  STRS annual report processing
	- Go to Reports/STRS Advance
	- Click on Generate Advance Fiscal Year To Date Report
	- **Click on Generate Advance Positions Report**
	- Click on Generate Non-Advanced Positions Report

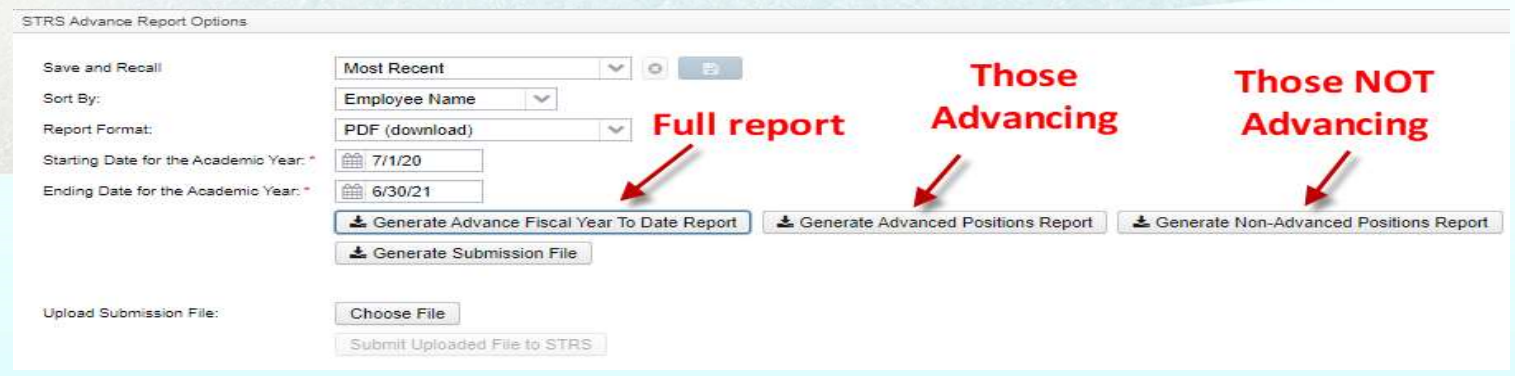

#### $\triangleright$  The Advance Fiscal Year to Date Report selects all employees and jobs that were subject to STRS withholding

- All employees with any amount paid during the fiscal year are listed on the report
- Service credit is calculated based on the STRS decision tree
- This is the complete fiscal year-end report for all STRS employees, including all advanced employees.

⮚Parameters for job to advance:

- 1) Work days equal days worked
- 2) Amount remaining to pay greater than zero
- 3) Pays greater than pays paid

Will have an accrued contribution amount calculated for them. This accrued amount will be the amount of earnings not yet paid times the employee's STRS withholding rate.

 $\triangleright$  Accrued contribution amount is calculated using the pay per period from the Compensation record for the remaining pays minus 1, then last pay calculation occurs  $\frac{1}{43}$ 

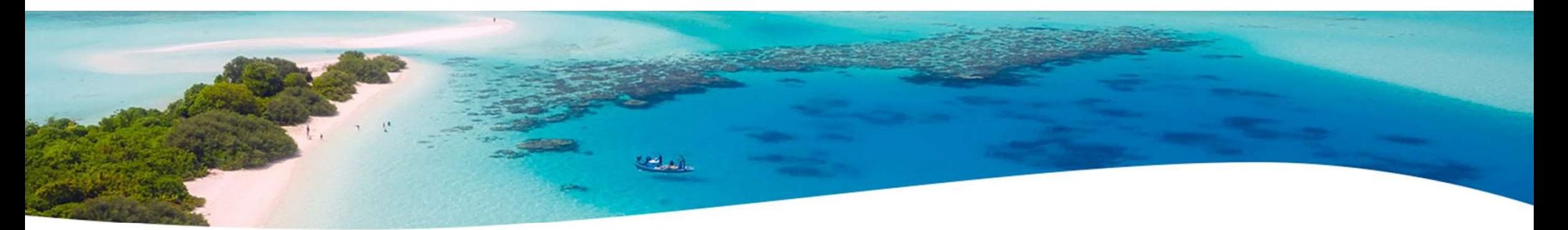

#### $\triangleright$  STRSAD sample calculation

Obligation =39100.00 Pay per period= 1504.00 Pays/pays paid= 26/22  $23<sup>rd</sup>$  pay 1504.00 x 14% = 210.56  $24<sup>th</sup>$  pay 1504.00 x 14% = 210.56  $25<sup>th</sup>$  pay 1504.00 x 14% = 210.56  $26<sup>th</sup>$  pay

Obligation  $=$ 39100.00

Paid 25 pays =  $37600.00$ 

Remaining= 1500.00 x 14 %= 210.00 Totaled Accrued wages calculated by STRS Advance:  $210.56 + 210.56 + 210.56 + 210.00 = 841.68$ 

#### Advance Positions Report

⮚Lists all employees with an accrued contribution calculation

- May be inflated if **Increased Compensation** flag on 450 is checked and employee has 691 with inflated rate
- ▶ Report should be checked carefully
- $\triangleright$  Be consistent with prior years
- ⮚Check supplemental contracts, many times missed

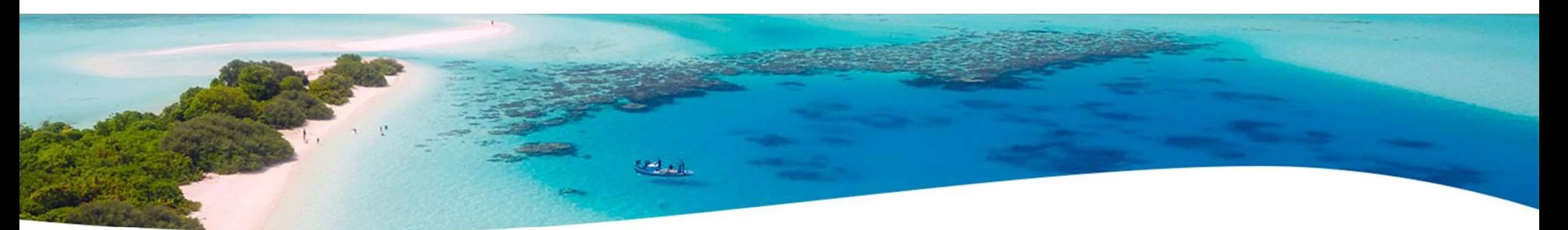

#### Non-Advanced Positions Report

 $\triangleright$  Lists some of the employees with jobs that are not advancing

- If job has no amounts remaining to pay but meets all other criteria
- If days worked plus remaining days from calendar through June 30<sup>th</sup> exceed the total work days
- Not a catch of all potential jobs/employees

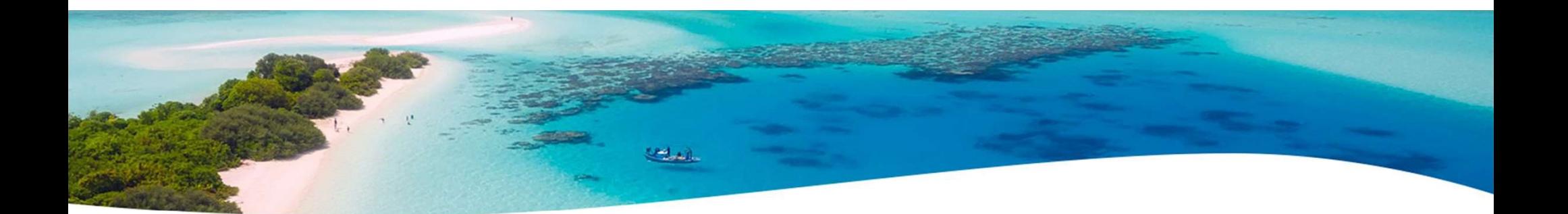

Check reports for warnings and errors-STRS Advance documentation lists messages and possible solutions

https://wiki.ssdt-ohio.org/display/uspsrdoc/STRS+Advance#STRSAdvance-ErrorsandWarnings

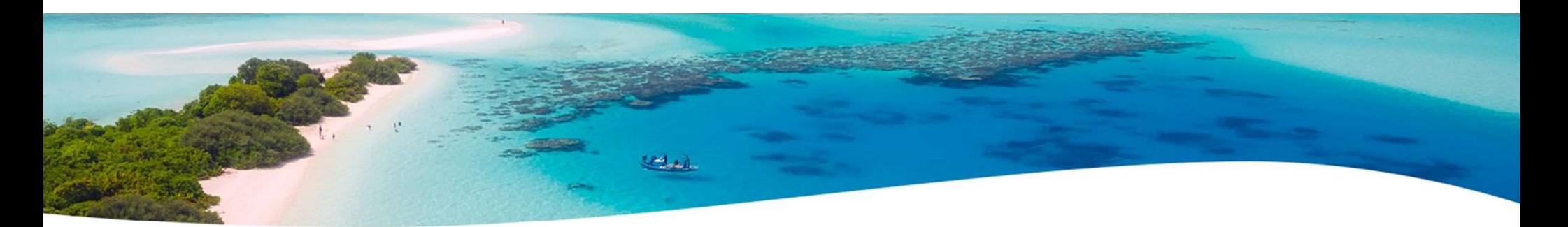

#### $\triangleright$  Verify service credit

- Employees with 120 or more days receive 100% credit
- Employees with less than 120 days receive credit based on STRS decision tree
- Employees classified as part-time have service credit based on STRS decision tree
	- Part Time field on 450 must be set as needed
	- If uncertain of an employee's status contact STRS
- ⮚ Re-employed retirees will always have 0% credit reported with contributions
	- Calculated service credit for rehired retiree will flag a warning  $48$

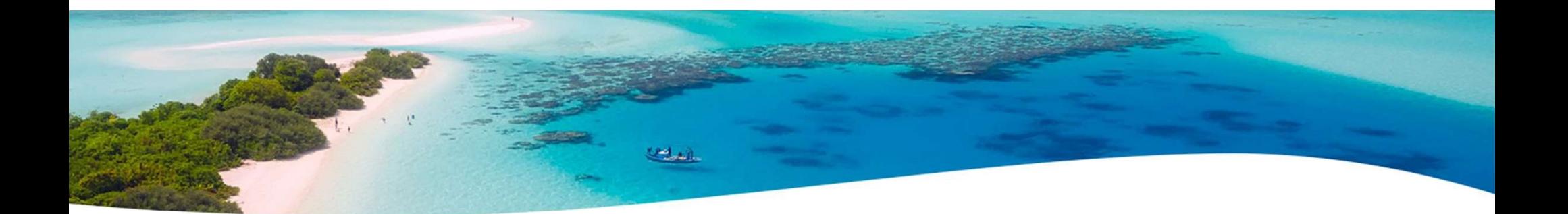

- Staff retiring and rehired in the same fiscal year will appear twice on the report, one line for contributions prior to retirement, one line for after retirement contributions  $\triangleright$  Verify the 'Rehired Retiree' box is checked on the
	- employee's 450 Payroll Item record

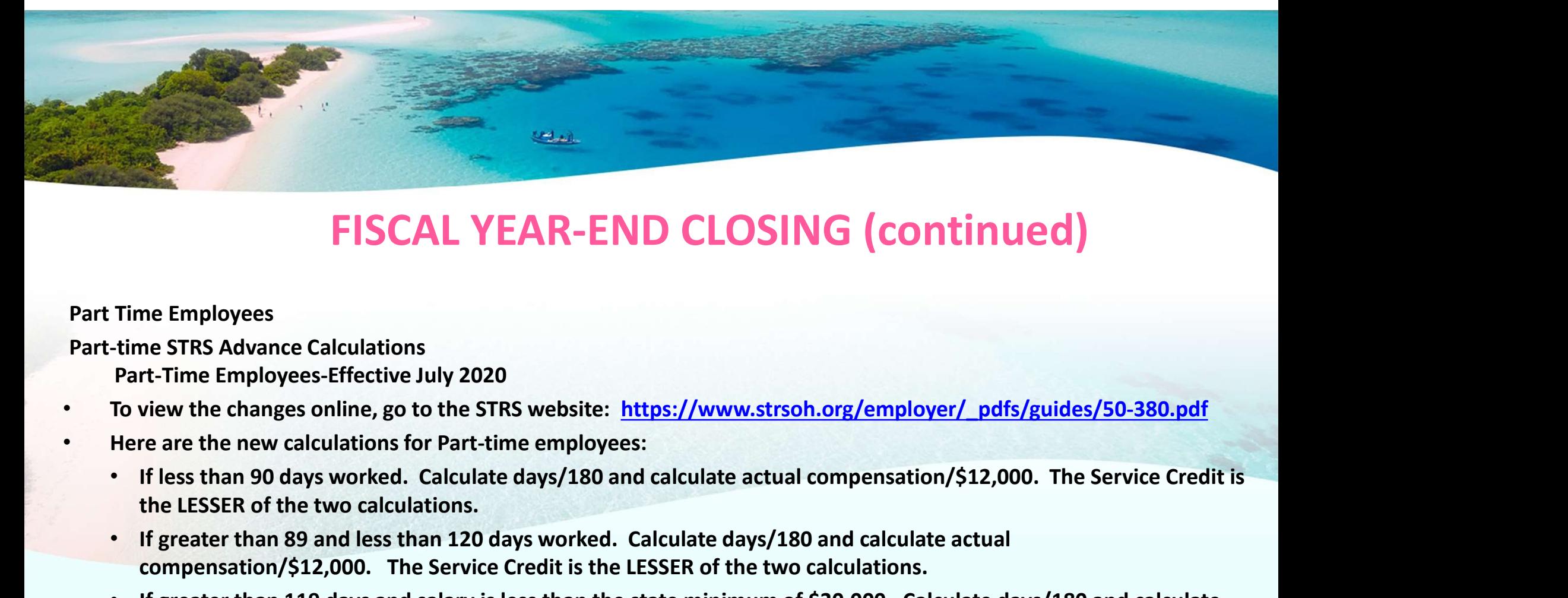

#### Part Time Employees

Part-time STRS Advance Calculations Part-Time Employees-Effective July 2020

- - the LESSER of the two calculations.
	-
- FISCAL YEAR-END CLOSING (continued)<br>
Time Employees<br>
 Erns Extendence Calculations<br>
 Part-Time Employees-Effective July 2020<br>
 To view the changes online, go to the STRS website: https://www.strsoh.org/employer/ pdfs/gu
- FISCAL YEAR-END CLOSING (continued)<br>
Time Employees<br>
Part-Time Employees-Effective July 2020<br>
To view the changes online, go to the STRS website: https://www.strsoh.org/employer/\_pdfs/guides/50-380.pdf<br>
Here are the new ca Time Employees<br>
-time STRS Advance Calculations<br>
Part-Time Employees-Effective July 2020<br>
To view the changes online, go to the STRS website: https://www.strsoh.org/employer/\_pdfs/guides/50-380.pdf<br>
Here are the new calcu 100%.  $\frac{50}{100}$

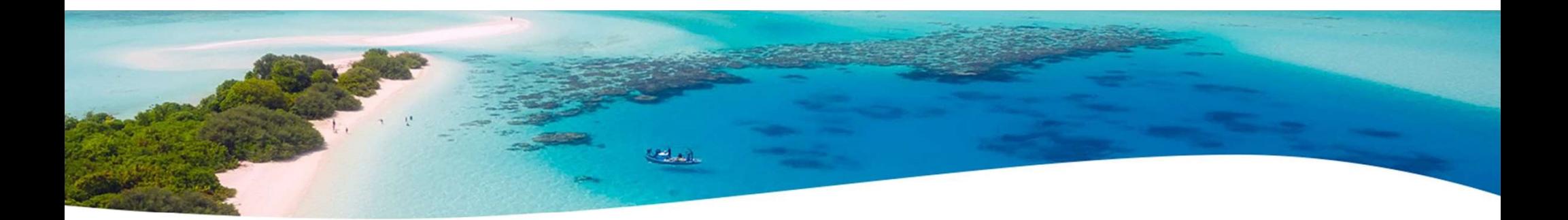

STRS Part-time decision tree linkhttps://www.strsoh.org/employer/\_pdfs/fact-sheets/50-314.pdf

STRS Service Credit Guidelines linkhttps://www.strsoh.org/\_pdfs/brochures/20-551.pdf

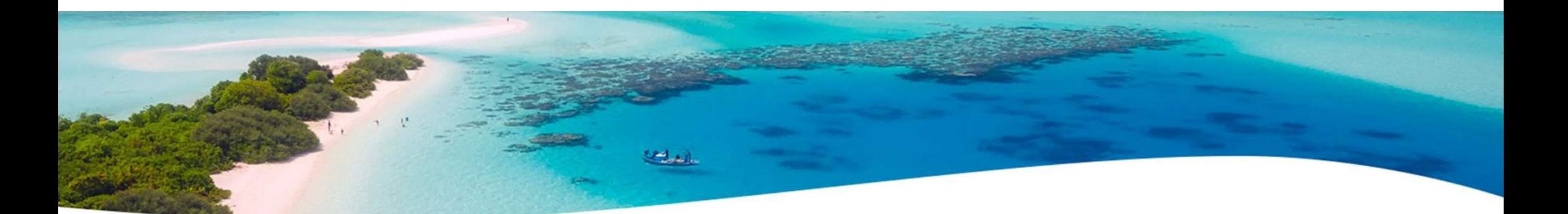

#### Advance Fiscal Year To Date Report

- ⮚Balance the amount showing in the 'Deposit/Pickup' column included on the report
	- Should total the outstanding payable checks already written payable to STRS plus the USAS checks for pick-up amounts

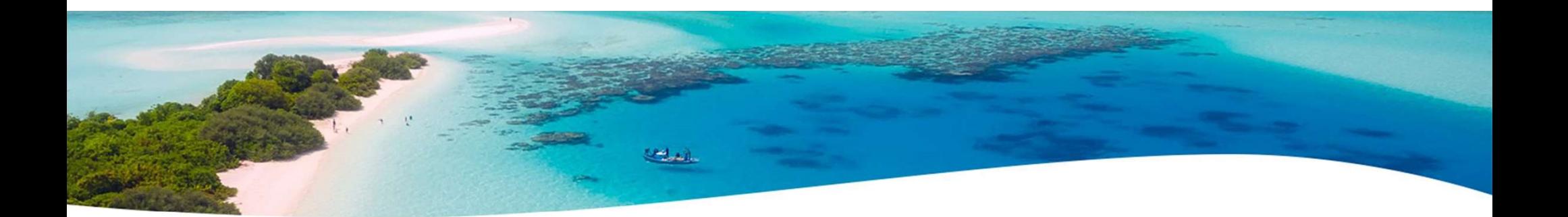

 $\triangleright$  If not in balance and can't resolve at the district

- Contact ACCESS as needed: fiscal@access-k12.org
- STRS can usually find the problem
- STRS balances by employee as well as by district

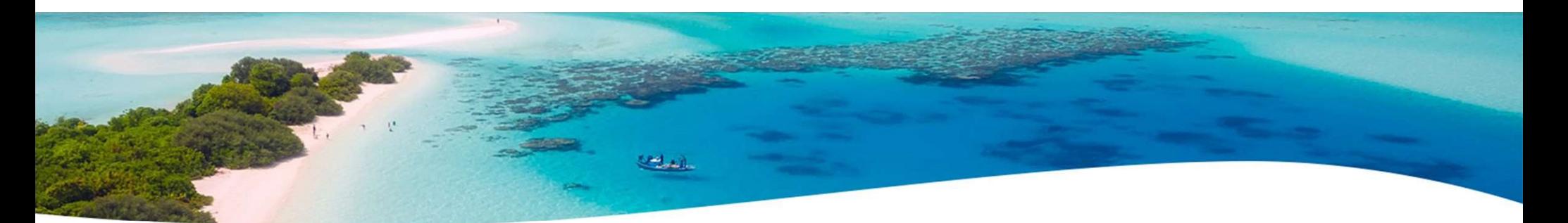

 Once STRS Advance information is correct, in Reports/STRS Advance click on the Create Submission File button

- Sets advance flag on Compensation records to **Strs Advance**
- Places total accrued contribution amount in **STRS Advance** Configuration/Advance Amount under System Configuration as well as checks the Advance Mode box
- Creates annual reporting submission file  $\mathsf{S}$

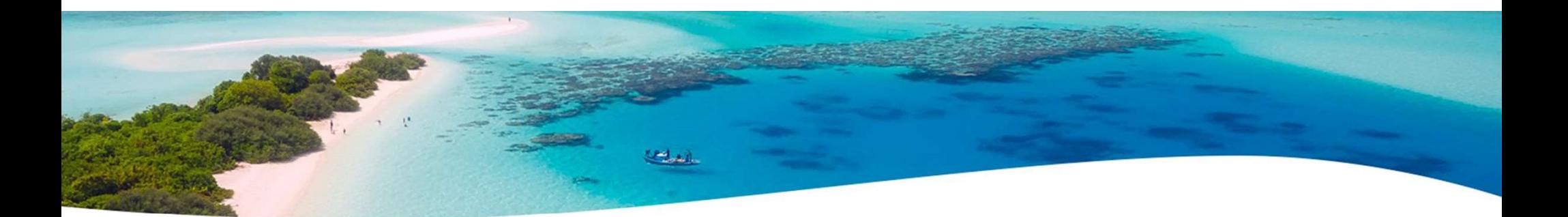

 $\triangleright$  Print or save final copies of reports as needed > FYE Reports will be saved under File Archive/Fiscal Year Reports

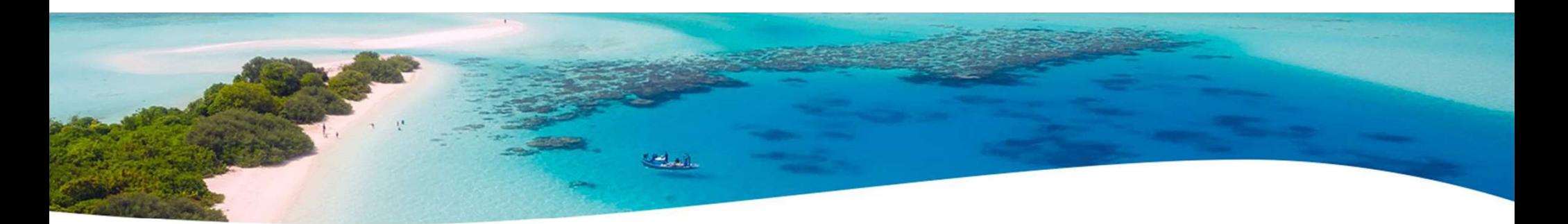

- If third party data (ex. Renhill) needs to be added to the district STRS Advance tape file, the district does not want to submit the file to STRS until that spreadsheet information (in the correct format) has been merged with the STRS Advance tape file.
- $\triangleright$  There will be a STRS Merge in place in USPS-R for fiscal year end reporting. It is currently scheduled to be released on the 6.40.0 release.

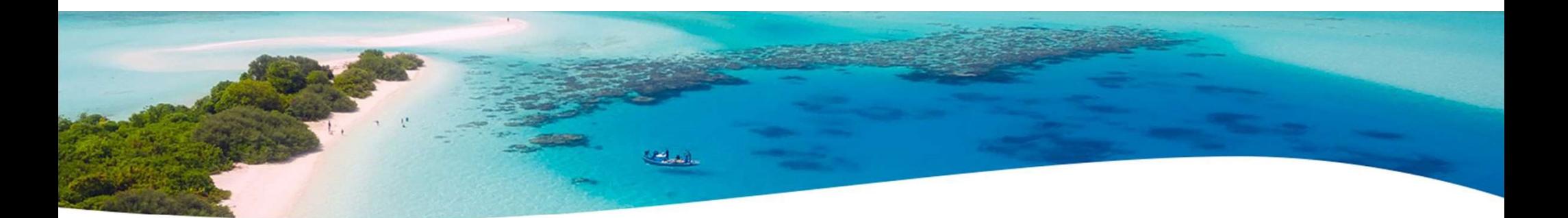

 After the merge process has taken place, the district will then go into Reports/STRS Advance and click on the Choose file button and find their file and then click on the Submit Uploaded File to STRS button

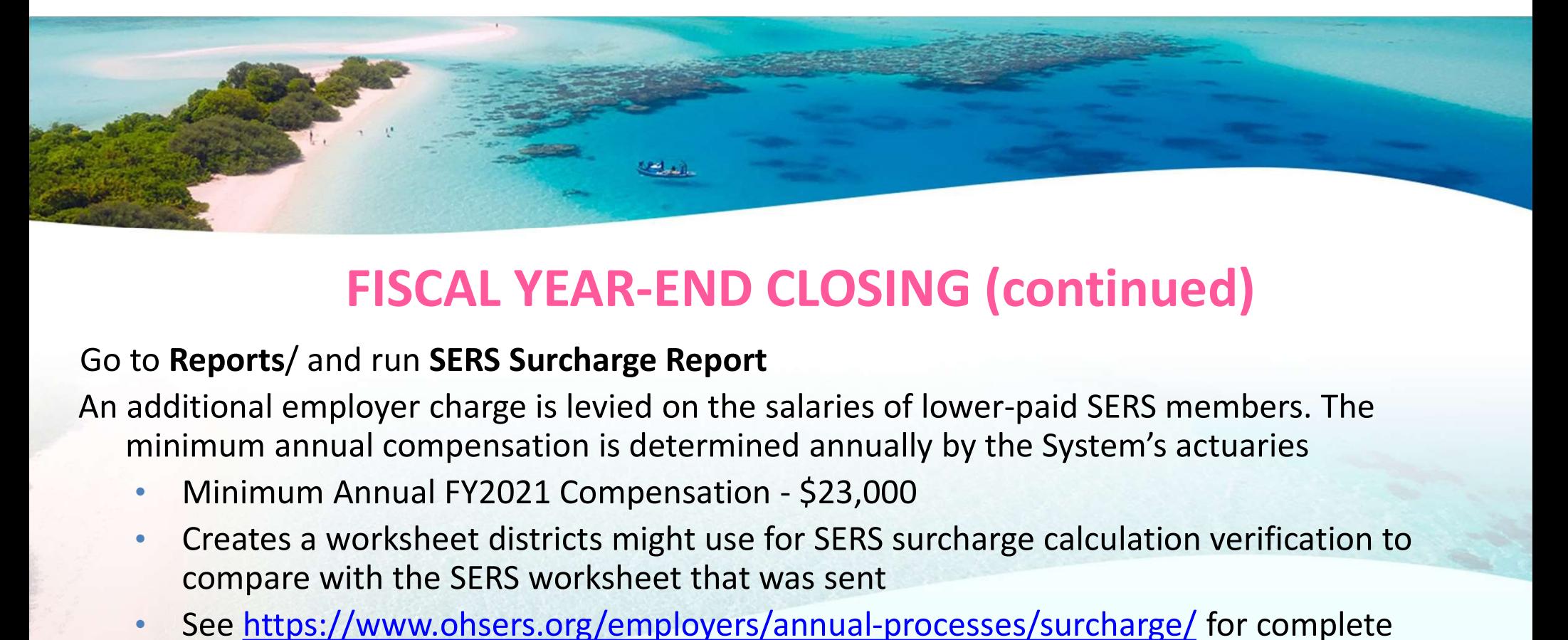

#### Go to Reports/ and run SERS Surcharge Report

An additional employer charge is levied on the salaries of lower-paid SERS members. The minimum annual compensation is determined annually by the System's actuaries

- 
- Creates a worksheet districts might use for SERS surcharge calculation verification to compare with the SERS worksheet that was sent
- See https://www.ohsers.org/employers/annual-processes/surcharge/ for complete details.
- Payment of the Surcharge amount is due within 30 days from notification that the final Surcharge amount has been calculated. This will need to be completed in the Payment Remittance application on eSERS.

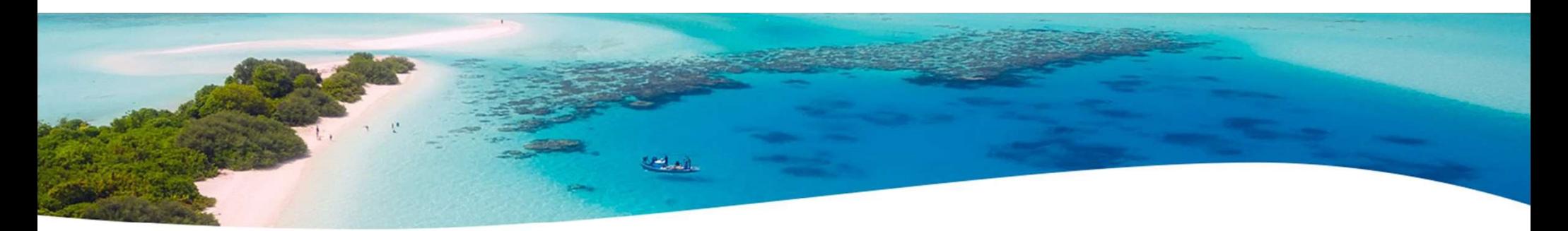

- **▶ Go to Reports/Auditor of State CSV Report** 
	- Generate Payment History CSV
	- Generate Payment Distribution CSV
	- Email files to SSA-SchoolSW@ohioauditor.gov
- **▶ Go to Reports/Wage Obligation by Employee** 
	- Save the report for SERS Liability Report for the Auditors

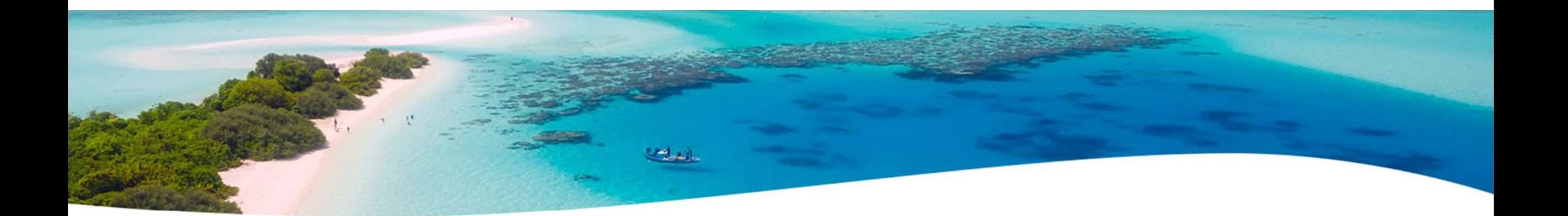

- $\triangleright$  If mistakes are found on STRS Advance & a payroll has not been run, contact ACCESS. We can help you correct the issue. FISCAL YEAR-END CLOSING (continued)<br>If mistakes are found on STRS Advance & a payroll has<br>been run, contact ACCESS. We can help you correct the<br>issue.<br>If a payroll has been processed after the advance is set<br>Contact STRS a
- $\triangleright$  If a payroll has been processed after the advance is set-

#### POST CLOSING

 $\triangleright$  During the payroll process

- FYTD amounts on the 450, 591 and 691 **Payroll Items** will show both Advance amounts and New Earnings. To see what amounts are **POST CLOSING**<br>
Fing the payroll process<br>
FYTD amounts on the 450, 591 and 691 **Payroll Items** will show both<br>
Advance amounts and New Earnings. To see what amounts are<br>
Advance, use the "Check STRS Advance Report"<br>
Every Advance, use the 'Check STRS Advance Report'
- Every payroll, at the bottom of the Pay Report, will show the 'Payroll Item STRS Advancement' amount<br>
Payroll Item Strs Advancement:

 There is a .json file report (STRS Advance.rpd.json) located in the Shared Reports or Mass Change Definitions—https://wiki.ssdtohio.org/pages/viewpage.action?pageId=82151184 that pulls employees name, pay dates, STRS Advance Gross, Total STRS Advance and Total STRS NON Advance amounts.

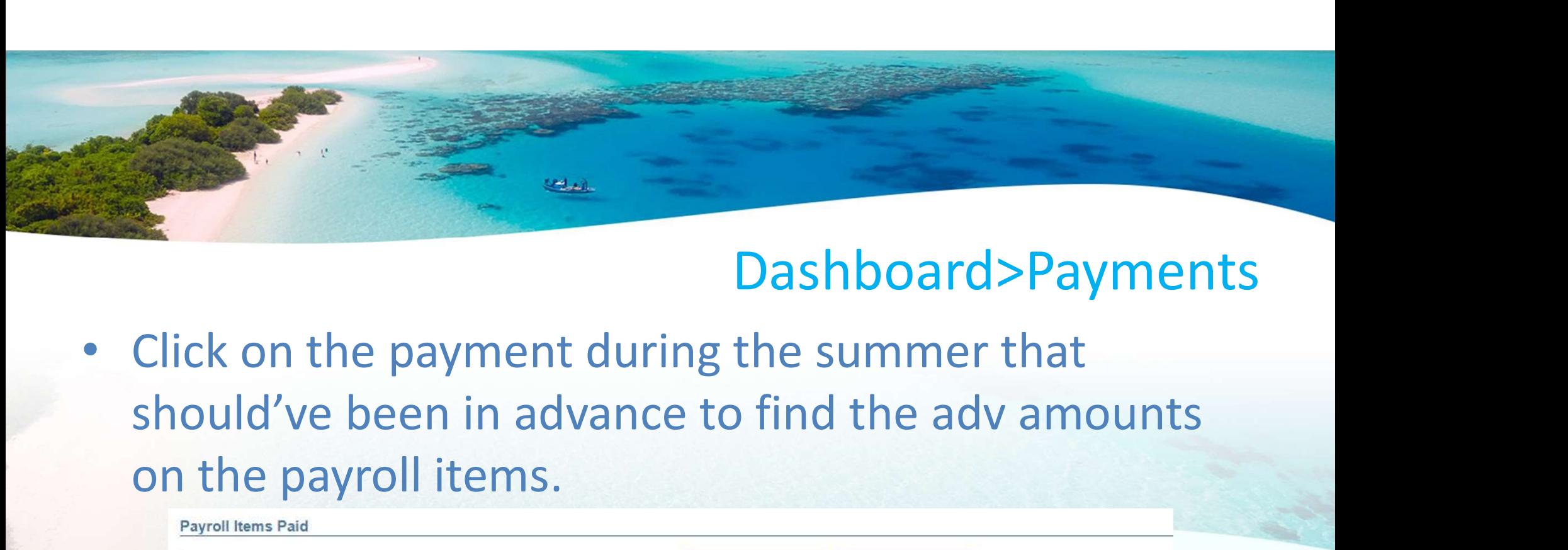

## Dashboard>Payments

• Click on the payment during the summer that on the payroll items.

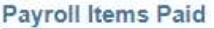

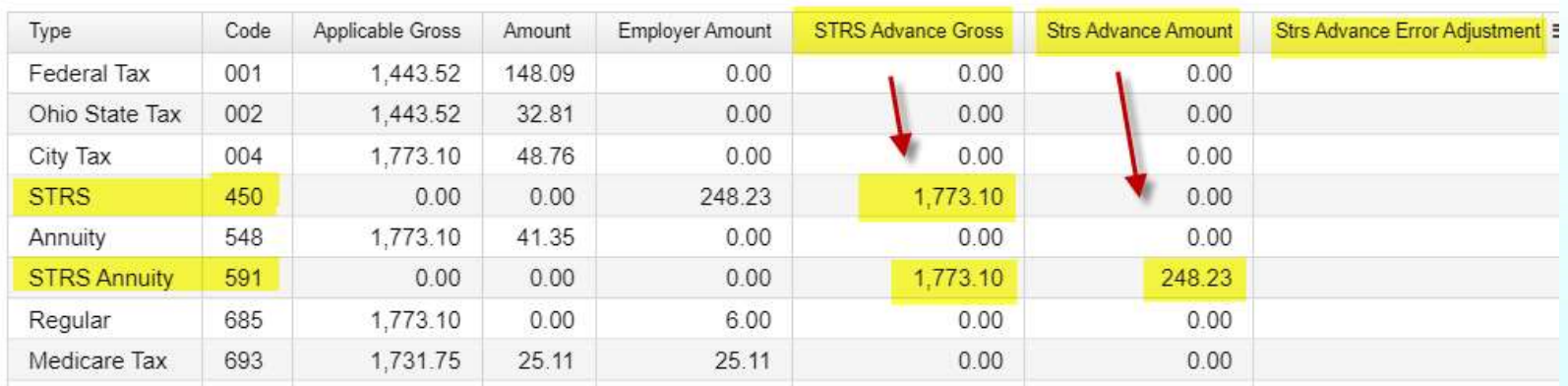

62

## Post Closing-STRS ADVANCE.rpd-json

 $122 - 1$ 

#### Reporting Period: March 2020 (FY 2020)

#### 5/4/20 11:58 AM

#### **Suwanee (Demo) Schools**

**STRS Advance** 

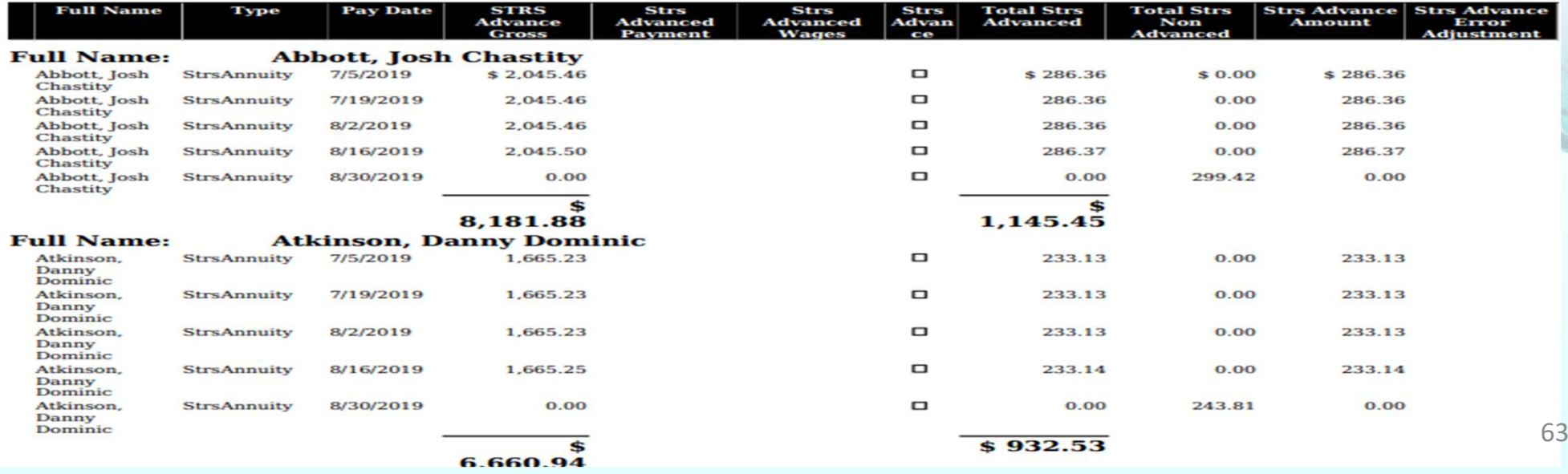

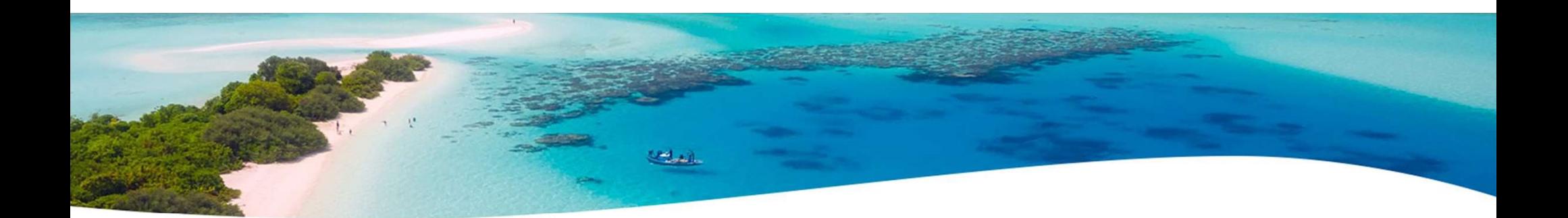

- **During advance cycle certain pay types cannot be used on** jobs with advance set as
	- › REG
	- › IRR

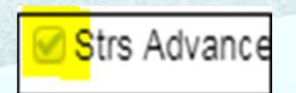

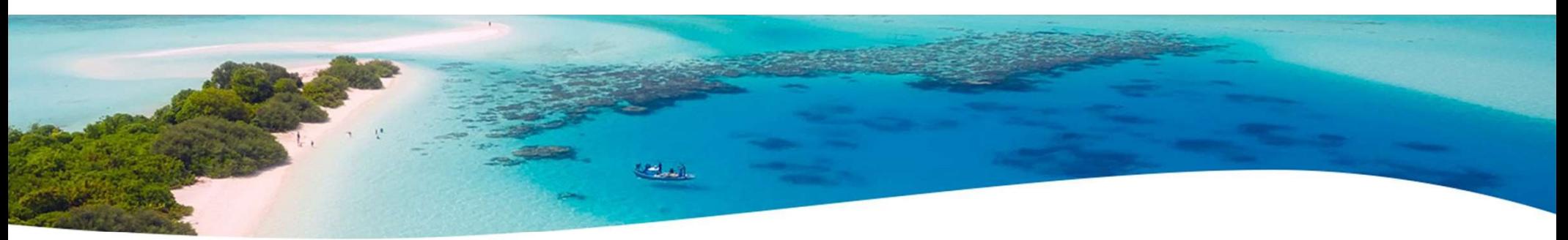

- Certain pay types affect balance of System/Configuration/ STRS Advance Configuration advance amount
	- DCK (not already accounted for)
	- BCK
	- TRM (usually creates a few cents difference)
	- POF (usually creates a few cents difference)
- The number of pays can be modified so that pays and pays paid are different by 1 (forcing a contract pay off) the amount on System/Configuration/STRS Advance **Configuration** may not balance **65** and 65

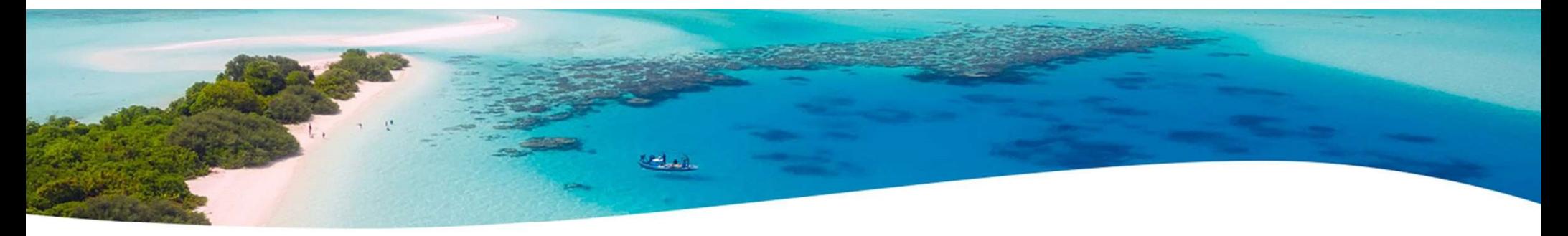

- > The Amount Paid Back in System/Configuration/STRS Advance Configuration screen, will increase every payroll.
- $\triangleright$  After all summer pays are complete
	- Verify Amount Paid Back is zeroed out.
	- $\triangleright$  After the last pay, if the amount paid back is equal or greater than the advance amount, then the district will come out of advance and the advance flag on the configuration is unchecked. When the advance flag on the configuration is unchecked, then the amount paid back will always display zero
	- If the amount paid back is less than the advance amount after the last pay, then the advance flag on the configuration will not be unchecked and the amount paid back will continue to show on the configuration.  $\frac{66}{66}$

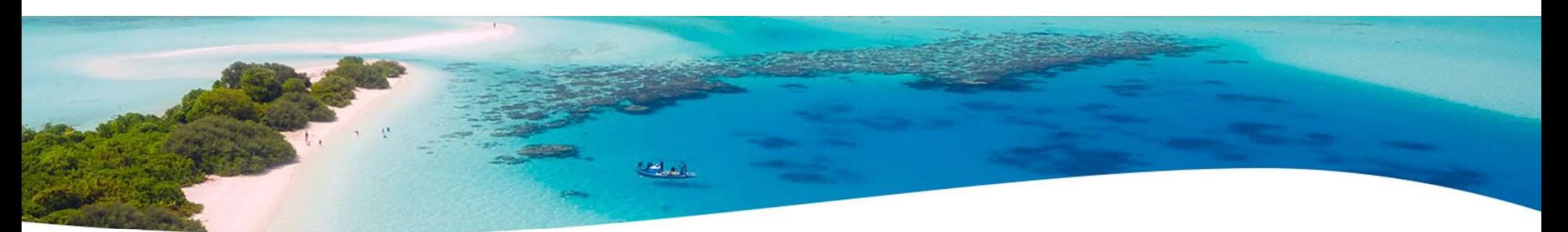

 $\triangleright$  If the Pay Back Amount is not zeroed out go to Reports/Check STRS Advance Report and compare with employee totals on the Advanced Positions Report to see who's amount withheld on accrued earnings does not equal the amount STRSAD calculated

**►File corrections with STRS as needed** 

**▶ Contact ACCESS to review Advance status** 

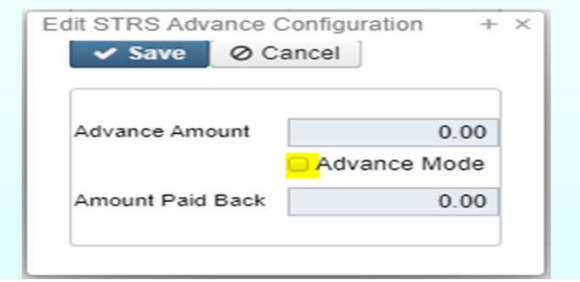

#### NEW FISCAL YEAR 2022

- Payrolls cannot be processed in July until STRS Advance has been completed. An error is generated: \*\*\*\*RUNNING A PAYROLL IN JULY BEFORE RUNNING STRS ADVANCE \*\*\*\*
- To begin July payroll processing go to Core/Posting Period and Create a July Posting Period. The Posting Period must be at least Open in order to begin payroll processing. The Posting Period will need to be set to Current before Payroll Posting takes place.  $\qquad \qquad \text{as}$

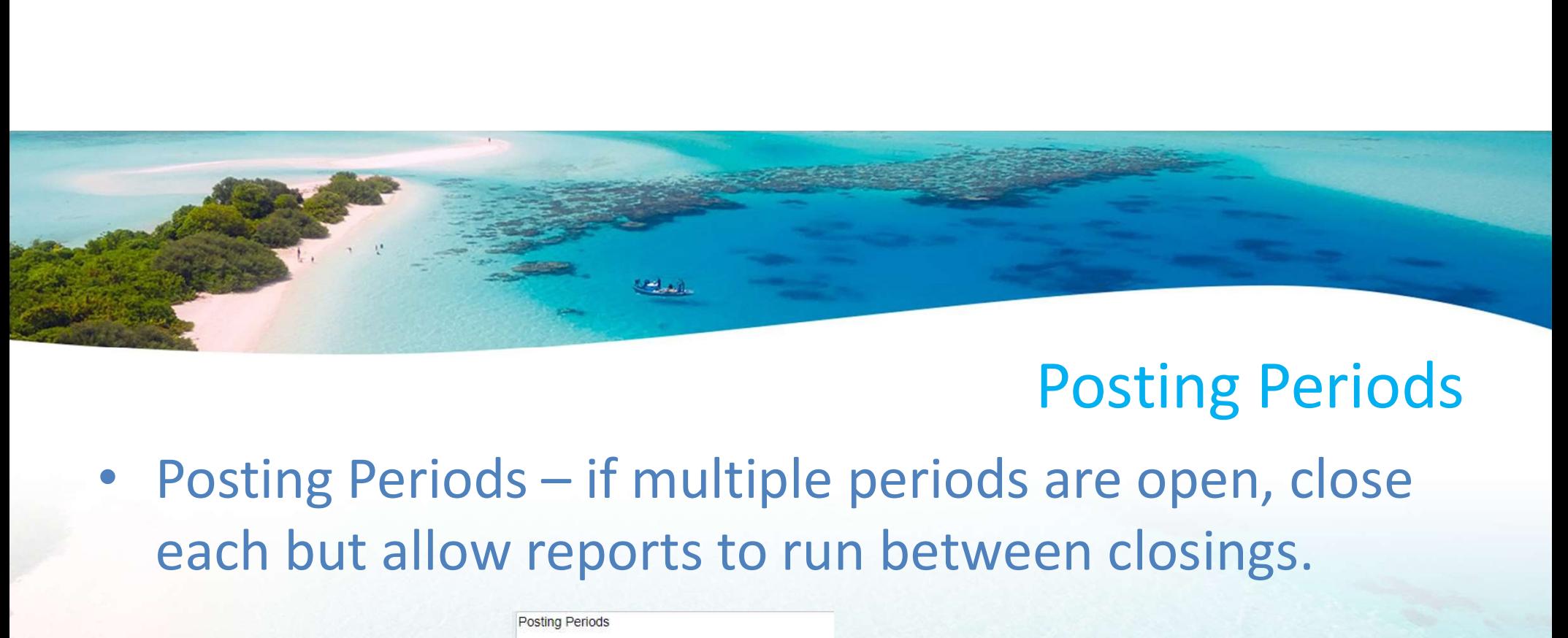

## Posting Periods

each but allow reports to run between closings.

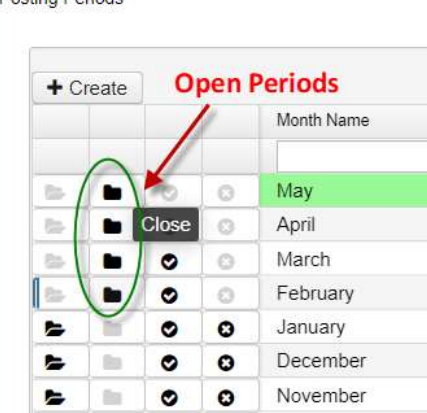

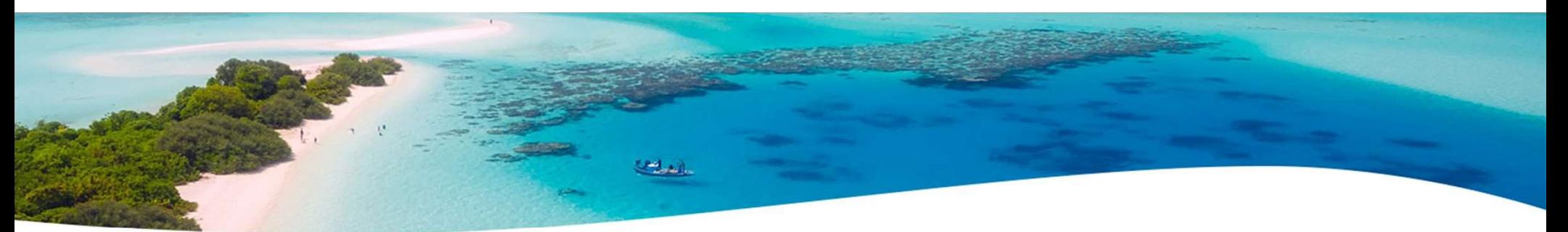

# File Archive>Month End Reports

• Month End Reports SSDT Attendance Journal Report SSDT Leave Balance Report SSDT Payment Transaction Status Report SSDT STRS Monthly Report

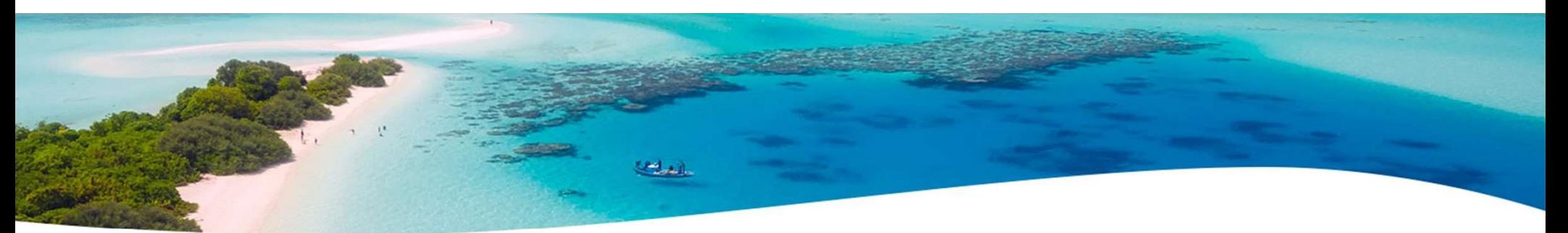

## File Archive>Quarter Reports

• Quarter End Reports SSDT Attendance Journal Report SSDT Leave Balance Report SSDT Payment Transaction Status Report SSDT Employee Master Report SSDT Earnings Register SSDT Quarter Report

## File Archive>Fiscal Year End Reports

**Fiscal Year End Reports** 

SSDT Attendance Journal Report SSDT Benefit Obligation Report by Account SSDT Benefit Obligation Report by Employee SSDT Leave Balance Report SSDT Payment Transaction Status Report SSDT Earnings Register SSDT Wage Obligation Report by Account SSDT Wage Obligation Report by Employee 72
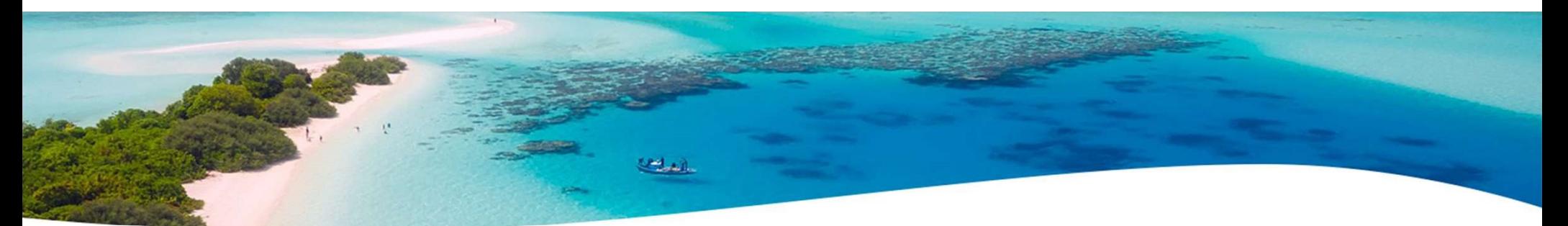

### NEW FISCAL YEAR 2022 EMIS CHECKLIST

Link to the New Fiscal Year EMIS Checklisthttps://wiki.ssdt-ohio.org/pages/viewpage.action?pageId=101057422

Help>Documentation>User Guide>USPS & EMIS Connection>New Fiscal Year/Initial L Reporting USPS-r EMIS Checklist

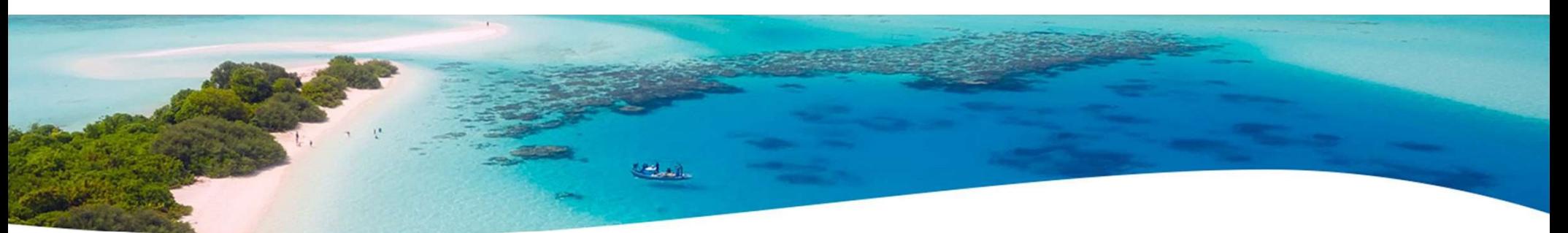

### NEW FISCAL YEAR 2022 EMIS CHECKLIST (continued)

 After previous EMIS fiscal year end window L closes go to System/EMIS Reporting Configuration and change the Fiscal Year (ex. 2021) to the new

Fiscal Year (ex. 2022) Click Save

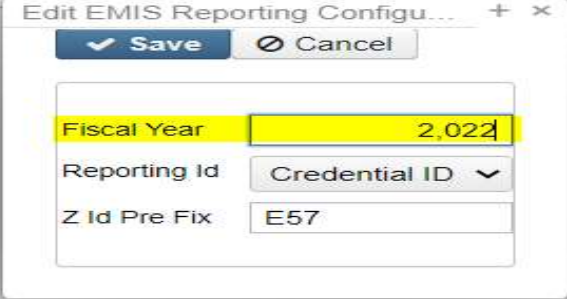

Final Period L is scheduled to close on August 6, 2021

## NEW FISCAL YEAR 2022 JOB CALENDARS

### Job Calendars

- **EXECUTE AND FISCAL YEAR 2022**<br>
JOB CALENDARS<br>
 Job calendars for the 21-22 school year can be added to the system as soon<br>
 Utilize Core/Job Calendars<br>
 Use one calendar & update it with work days and holidays as board approved
- Utilize Core/Job Calendars
- Use one calendar & update it with work days and holidays
- The 'Copy' function can be used to copy to other job calendars.
- Once copied, tweaks specific calendars.
- Remember to create a Default calendar
- There is a Job Calendar Report available.
- Job Calendars must be created prior to New Contracts

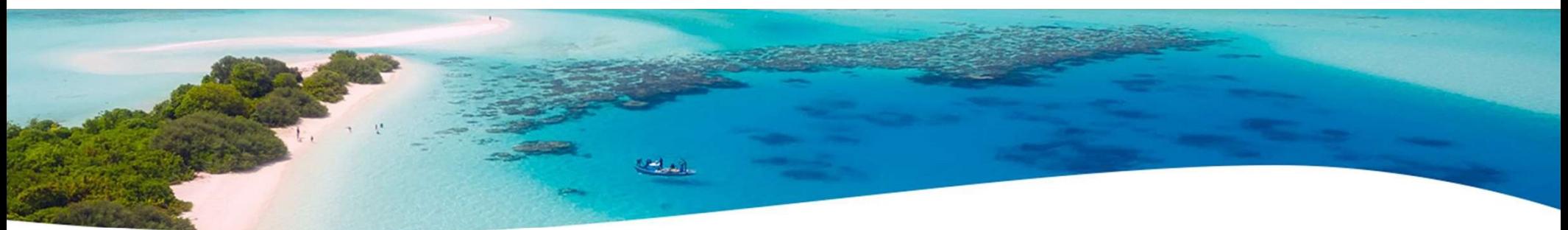

## NEW FISCAL YEAR 2022 Job Calendars Copy Option

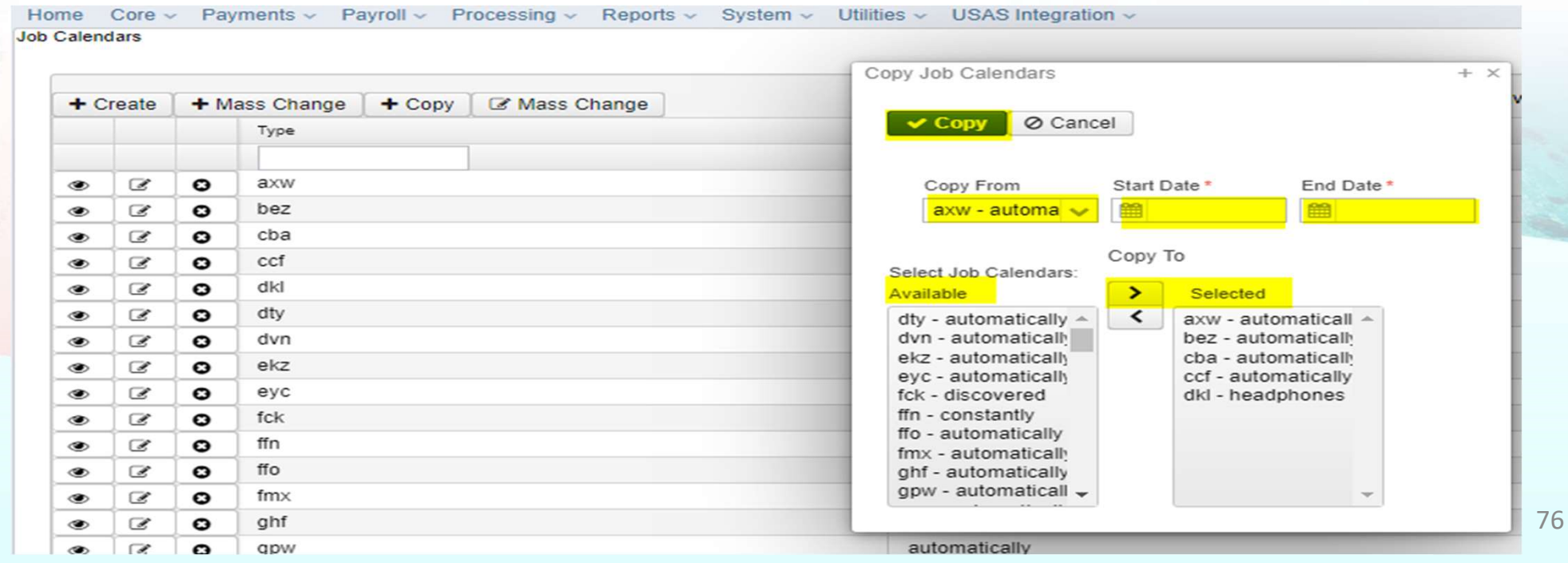

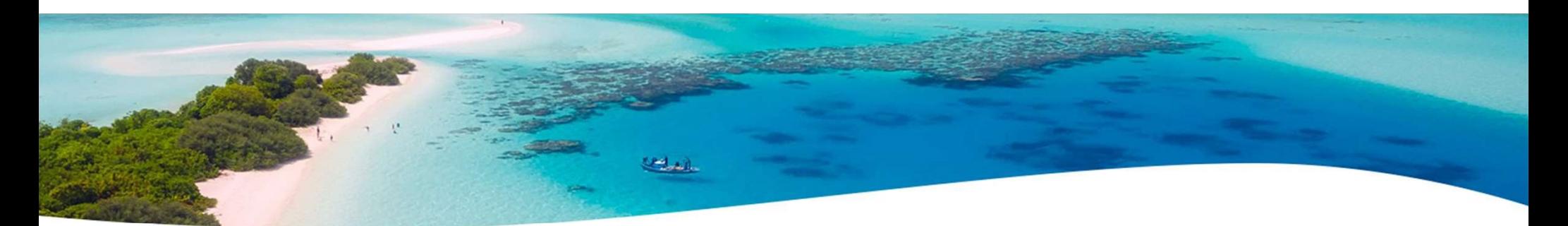

### NEW FISCAL YEAR 2022 NEW CONTRACTS

- New Contracts
	- New contracts can be entered for all employees.
	- Go to Processing/New Contracts. One of the following options can be used
		- New Contract Maintenance-Similar to MAINT In NEWCNT classic
		- Mass Copy Compensations-Similar to BUILD in NEWCNT classic
		- Import New Contracts-Similar to IMPORT in NEWNT classic  $77$

# • Code – New Compensation Code. Unique per

- employee/position
- Save/Recall on many "Canned" reports
- Code New Compensation Code. Unique per<br>• Save/Recall on many "Canned" reports<br>• Upcoming: Workflows Employee Onboarding =<br>• entering a new employee into the payroll system. entering a new employee into the payroll system.

Releases

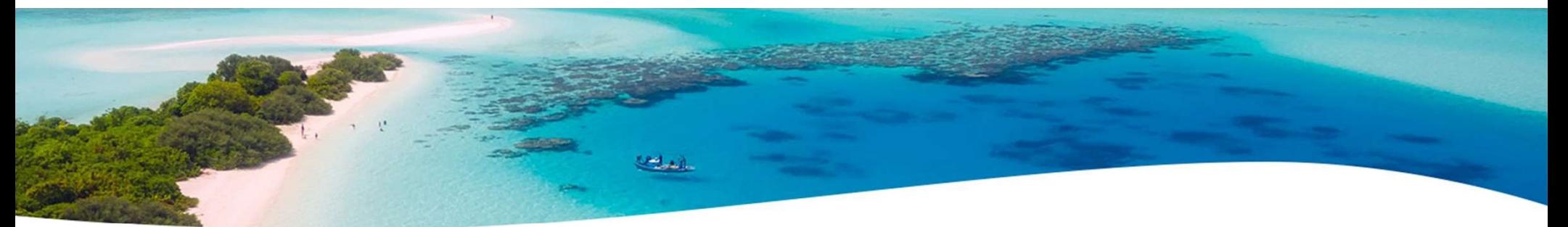

# Questions?

### **1911** Thank you for coming! Enjoy your summer!!